# Veeder-Root In-Station Diagnostics (ISD)

# Install, Setup, & Operation Manual

For VST Processors, Veeder-Root Polisher, Franklin Fueling System Clean Air Separator (CAS) and Hirt VCS 100

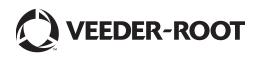

# Notice

Veeder-Root makes no warranty of any kind with regard to this publication, including, but not limited to, the implied warranties of merchantability and fitness for a particular purpose.

Veeder-Root shall not be liable for errors contained herein or for incidental or consequential damages in connection with the furnishing, performance, or use of this publication.

Veeder-Root reserves the right to change system options or features, or the information contained in this publication as approved by ARB.

This publication contains proprietary information which is protected by copyright. All rights reserved. No part of this publication may be modified or translated to another language without the prior written consent of Veeder-Root. Contact TLS Systems Technical Support for additional troubleshooting information at 800-323-1799.

#### DAMAGE CLAIMS / LOST EQUIPMENT

Thoroughly examine all components and units as soon as they are received. If any cartons are damaged or missing, write a complete and detailed description of the damage or shortage on the face of the freight bill. The carrier's agent must verify the inspection and sign the description. Refuse only the damaged product, not the entire shipment.

Veeder-Root must be notified of any damages and/or shortages within 30 days of receipt of the shipment, as stated in our Terms and Conditions.

#### **VEEDER-ROOT'S PREFERRED CARRIER**

- 1. Contact Veeder-Root Customer Service at 800-873-3313 with the specific part numbers and quantities that were missing or received damaged.
- 2. Fax signed Bill of Lading (BOL) to Veeder-Root Customer Service at 800-234-5350.
- 3. Veeder-Root will file the claim with the carrier and replace the damaged/missing product at no charge to the customer. Customer Service will work with production facility to have the replacement product shipped as soon as possible.

#### **CUSTOMER'S PREFERRED CARRIER**

- 1. It is the customer's responsibility to file a claim with their carrier.
- 2. Customer may submit a replacement purchase order. Customer is responsible for all charges and freight associated with replacement order. Customer Service will work with production facility to have the replacement product shipped as soon as possible.
- 3. If "lost" equipment is delivered at a later date and is not needed, Veeder-Root will allow a Return to Stock without a restocking fee.
- 4. Veeder-Root will NOT be responsible for any compensation when a customer chooses their own carrier.

#### **RETURN SHIPPING**

For the parts return procedure, please follow the appropriate instructions in the "General Returned Goods Policy" pages in the "Policies and Literature" section of the Veeder-Root North American Environmental Products price list. Veeder-Root will not accept any return product without a Return Goods Authorization (RGA) number clearly printed on the outside of the package.

#### FCC INFORMATION

This equipment complies with the requirements in Part 15 of the FCC rules for a Class A computing device. Operation of this equipment in a residential area may cause unacceptable interference to radio and TV reception requiring the operator to take whatever steps are necessary to correct the interference.

#### INSTALLATION IN THE STATE OF CALIFORNIA

Please refer to the California Air Resources Board Vapor Recover Certification Phase II EVR Executive Order web site (*www.arb.ca.gov/vapor/eo-evrphaseII.htm*) for the latest manual revisions pertaining to VR 204 (VST Phase II EVR System Including ISD System).

#### WARRANTY - Please see next page, iii.

©Veeder-Root 2012. All rights reserved.

# Warranty

This warranty applies only when the product is installed in accordance with Veeder-Root's specifications by Veeder-Root certified installers. This warranty will not apply to any product which has been subjected to misuse, negligence, accidents, systems that are misapplied or are not installed per Veeder-Root specifications, modified or repaired by unauthorized persons, or damage related to acts of God. Veeder-Root is not liable for incidental, consequential, or indirect damages or loss, including, without limitation, personal injury, death, property damage, environmental damages, cost of labor, clean-up, downtime, installation and removal, product damages, loss of product, or loss of revenue or profits. This warranty applies to the initial purchaser and any subsequent purchaser for the duration of the warranty period. THE WARRANTY CONTAINED HEREIN IS EXCLUSIVE AND THERE ARE NO OTHER EXPRESS, IMPLIED, OR STATUTORY WARRANTIES. WARRANTIES OF MERCHANTABILITY OR FITNESS FOR A PARTICULAR PURPOSE ARE EXPRESSLY EXCLUDED.

# TLS-350R, TLS-350 PLUS, TLS-350J AND TLS-300I/C, AND TLS2 MONITORING SYSTEMS

We warrant that this product shall be free from defects in material and workmanship and is compliant with all applicable performance standards and specifications for which it has been certified, for a period of one (1) year from the date of installation when proof of date of installation is provided or twenty-four (24 months) from the date of manufacture when proof of date of installation is not provided. During the warranty period, we or our representative will repair or replace the product, if determined by us to be defective, at the location where the product is in use and at no charge to the purchaser. **LAMPS, FUSES, AND LITHIUM BATTERIES ARE NOT COVERED UNDER THIS WARRANTY.** 

If "Warranty" is purchased as part of the Fuel Management Service, Veeder-Root will maintain the equipment for the life of the contract in accordance with the written warranty provided with the equipment. A Veeder-Root Fuel Management Services Contractor shall have free site access during Customer's regular working hours to work on the equipment. Veeder-Root has no obligation to monitor federal, state or local laws, or modify the equipment based on developments or changes in such laws.

# MODULES, KITS, OTHER COMPONENTS (PARTS PURCHASED SEPARATE OF A COMPLETE CONSOLE)

We warrant that this product shall be free from defects in material and workmanship and is compliant with all applicable performance standards and specifications for which it has been certified, for a period of one (1) year from the date of installation when proof of the date of installation is provided or fifteen (15) months from the date of manufacture when proof of date of installation is not provided. We warrant that the lithium batteries (excluding EVR BATTERY PACK) shall be free from defects in material and workmanship for a period of three (3) months from date of invoice. We will repair or replace the product if the product is returned to us; transportation prepaid by user, within the warranty period, and is determined by us to be defective. **LAMPS AND FUSES ARE NOT COVERED UNDER THIS WARRANTY.** 

# **IN STATION DIAGNOSTICS (ISD)**

For components used in ISD systems (Vapor Flow Sensor, Vapor Pressure Sensor, Software, TLS RF, Wireless Repeater, Wireless Transmitter & Wireless Receiver), excluding **LAMPS, FUSES, AND LITHIUM BATTERIES**, the following warranty applies:

We warrant that this product shall be free from defects in material and workmanship and is compliant with all applicable performance standards and specifications for which it has been certified,, for a period of one (1) year from the date of ISD start-up when proof of the date of install is provided or twenty-four (24) months from the date of manufacture when proof of date of installation is not provided. During the warranty period, we and or our representative will repair or replace the product, if determined by us to be defective, at the location where the product is in use, at no charge to the purchaser.

For ISD components installed after the initial ISD start-up, we warrant that these products shall be free from defects in material and workmanship and is compliant with all applicable performance standards and specifications for which it has been certified, for a period of one (1) year from the date of installation when proof of the date of install is provided or fifteen

(15) months from date of manufacture when proof of date of installation is not provided. We will repair or replace the product if the product is returned to us; transportation prepaid by user, within the warranty period, and is determined by us to be defective.

# **EVR BATTERY PACK**

We warrant that this product shall be free from defects in material and workmanship and is compliant with all applicable performance standards and specifications for which it has been certified, for a period of one (1) year from the date of installation when proof of the date of install is provided or fifteen (15) months from the date of manufacture when proof of date of installation is not provided. The replacement EVR Battery Pack warranty period will be the REMAINING warranty period of the original EVR Battery Pack. LAMPS, FUSES, AND LITHIUM BATTERIES OTHER THAN THE EVR BATTERY PACK, ARE NOT COVERED UNDER THIS WARRANTY.

# **1** Introduction

|      | Site Requirements                                    | 1 |
|------|------------------------------------------------------|---|
|      | Supported Vapor Recovery Systems                     |   |
|      | Contractor Certification Requirements                |   |
|      | Related Manuals                                      |   |
|      | Safety Precautions                                   |   |
|      | Example Site Diagrams                                |   |
| 2 Ir | stallation                                           |   |
|      | Vapor Flow Meter                                     | 5 |
|      | Vapor Pressure Sensor                                |   |
|      | Installing TLS Console Modules - General Notes       |   |
|      | Circuit Directory                                    |   |
|      | Smart Sensor Interface Module                        |   |
|      | NVMEM203 Board                                       | 7 |
|      | Site Shut Down Requirements                          |   |
|      | Dispenser Interface Module (DIM)                     |   |
|      | Probe Interface Module                               |   |
|      | I/O Combination or 4-Relay Module                    |   |
|      | Multi-Port Card for Vapor Processor Communication    |   |
|      | TLS Console with V-R Vapor Polisher                  |   |
|      | TLS Console with VST Processor                       |   |
|      | TLS Console with Hirt VSC 100 Processor10            |   |
|      |                                                      | - |
| 3 S  | etup                                                 |   |
|      | Introduction1                                        | 1 |
|      | System Setups11                                      | 1 |
|      | Alarm Setups1                                        |   |
|      | External Input Setup - Hirt VCS 100 Processor Only12 | 2 |
|      | Smart Sensor Setup13                                 | 3 |
|      | ATM Pressure Sensor Setup14                          | 1 |
|      | EVR/ISD Setup15                                      | 5 |
|      | Output Relay Setup - VST ECS Membrane Processor19    | 9 |
|      | PMC Setup for VST Processors20                       | ) |
|      | Alarm Setup21                                        | 1 |
|      | Introduction21                                       |   |
|      | Alarm Setup for Sites with Line Leak Detection23     |   |
|      | Alarm Setup for Sites without Line Leak Detection    |   |
|      | Alarm Setup for Sites with Dispenser Relays          | 7 |
| л IC | D Operability Test Procedure                         |   |
| 4 13 | Vapor Pressure Sensor Verification Test              | h |
|      | Vapor Flow Meter Operability Test                    |   |
|      |                                                      |   |
|      | Vapor Processor Operability Test                     | 1 |
| 50   | peration                                             |   |
| 00   | Alarms                                               | ז |
|      | Overview of TLS console Interface                    | - |
|      | Warning Posting                                      | - |
|      | Alarm Posting                                        |   |
|      | Site Re-enable                                       |   |
|      | Alarm Logs                                           |   |
|      | Alarm Sequence                                       | 3 |

| ISD Alarm Summary                         |    |
|-------------------------------------------|----|
| Other Alarms                              |    |
| Reports                                   |    |
| Viewing ISD Reports                       |    |
| Viewing ISD Reports via RS-232 Connection |    |
| Connecting Laptop to Console              | 41 |
| Connecting Laptop to Console              |    |
| Sending Console Commands                  |    |

# 6 Maintenance

| TLS Console           | 54 |
|-----------------------|----|
| Vapor Flow Meter      |    |
| Vapor Pressure Sensor | 54 |

# 7 Diagnostic Menus

| Smart Sensor Diagnostic Menu                   | 55 |
|------------------------------------------------|----|
| Calibrate Smart Sensor Menu                    | 56 |
| ISD Diagnostic Menu                            | 57 |
| VST ECS Membrane Processor Diagnostic Menu     |    |
| Veeder-Root Vapor Polisher Diagnostics         |    |
| Automatic Control                              | 59 |
| Manual control                                 | 59 |
| Veeder-Root Vapor Polisher PMC Diagnostic Menu | 60 |

# Appendix A: Site EVR/ISD Equipment Location Worksheet

| Single-Hose Fueling Position Dispensers | A-1 |
|-----------------------------------------|-----|
| Multi-Hose Fueling Position Dispensers  | A-4 |

# **Figures**

| Figure 1.  | Example Site Diagram - TLS Console Controlled Vapor Processor  | 4  |
|------------|----------------------------------------------------------------|----|
| Figure 2.  | TLS console Interface Module Bays                              | 6  |
| Figure 3.  | V-R Vapor Polisher Connections to TLS Console                  | 8  |
| Figure 4.  | VST ECS Membrane Processor Connections                         | 9  |
| Figure 5.  | Hirt VCS 100 Processor Connections to TLS Console              | 10 |
| Figure 6.  | External Input Setup For Hirt VCS 100 Processor                | 12 |
| Figure 7.  | Smart Sensor Setup                                             | 13 |
| Figure 8.  | Smart Sensor Setup Printout Example                            |    |
| Figure 9.  | EVR/ISD Setup 1                                                | 15 |
| Figure 10. | EVR/ISD Setup 2                                                |    |
| Figure 11. | EVR/ISD Setup 3                                                |    |
| Figure 12. | Example VST ECS Printout                                       |    |
| Figure 13. | Output Relay Setup for VST ECS Membrane Processor              | 19 |
| Figure 14. | Output Relay Setup Printout Examples for                       |    |
|            | TLS Console Controlled Processor                               |    |
| Figure 15. | PMC Setup - VST Processors                                     |    |
| Figure 16. | Site Tank Control Examples                                     |    |
| Figure 17. | Dispenser Control Examples                                     | 22 |
| Figure 18. | Assigning ISD Shut Down Alarms in Line Leak Disable Setup      | 23 |
| Figure 19. | Example Line leak Disable Setup Printout                       |    |
| Figure 20. | Assigning ISD Shut Down Alarms in Output Relay Setup           | 25 |
| Figure 21. | Example printout - ISD Alarms Assignments - Output Relay Setup | 26 |
| Figure 22. | Assigning ISD Shut Down Alarms in Dispenser Relay Setup        | 27 |
|            |                                                                |    |

| Figure 23.    | Example printout - ISD Hose Alarm Assignments -                  |    |
|---------------|------------------------------------------------------------------|----|
| <b>-</b> : 00 | Dispenser Relay Setup                                            |    |
| Figure 22.    | TLS console alarm interface                                      |    |
| Figure 23.    | Example Warning posting                                          |    |
| Figure 24.    | Example Alarm posting                                            |    |
| Figure 25.    | ISD Alarm Override Procedure                                     |    |
| Figure 26.    | Printing ISD Reports on Console Printer                          |    |
| Figure 27.    | ISD Status Report Example - TLS console printout                 |    |
| Figure 28.    | ISD Daily Report Example - TLS console printout                  |    |
| Figure 29.    | ISD Monthly Report Example - TLS console printout                |    |
| Figure 30.    | Connecting laptop to TLS console for serial communication        |    |
| Figure 31.    | Connection Description window                                    |    |
| Figure 32.    | Connect To window                                                |    |
| Figure 33.    | Console comm port settings printout example                      |    |
| Figure 34.    | HyperTerminal main window                                        | 44 |
| Figure 35.    | ISD Daily Report Details - Serial to PC Format                   |    |
|               | (Example report with Veeder-Root Polisher)                       | 46 |
| Figure 36.    | ISD Monthly Status Report - Serial to PC Format                  |    |
|               | (Example report with Veeder-Root Polisher)                       | 47 |
| Figure 37.    | ISD Alarm Status Report - Serial to PC Format                    |    |
|               | (Example report with Veeder-Root Polisher)                       | 48 |
| Figure 38.    | VST Vapor Processor Runtime Diagnostics Report -                 |    |
|               | Serial to PC Format                                              | 49 |
| Figure 39.    | V-R Vapor Polisher Runtime Diagnostics Report -                  |    |
|               | Serial to PC Format                                              |    |
| Figure 40.    | Vapor Processor Status Report - Serial to PC Format              |    |
| Figure 41.    | Non-Priority Alarm History Report - Serial to PC Format          |    |
| Figure 42.    | Priority Alarm History Report - Serial to PC Format              |    |
| Figure 43.    | Vapor Valve Status Report - Serial to PC Format                  |    |
| Figure 44.    | Smart Sensor Sub Alarm History Report - Serial to PC Format      |    |
| Figure 45.    | PMC Daily Vapor Polisher Diagnostic Report - Serial to PC Format | 53 |
| Figure 46.    | Smart Sensor Diagnostic Menu                                     | 55 |
| Figure 47.    | Smart Sensor Calibration Menu                                    | 56 |
| Figure 48.    | ISD Diagnostic Menu                                              | 57 |
| Figure 49.    | VST ECS Membrane Processor Diagnostic Menu                       | 59 |
| Figure 50.    | PMC Diagnostic Menus                                             | 60 |

# Tables

| Table 1. | Vapor Recovery System                                     | 2  |
|----------|-----------------------------------------------------------|----|
| Table 2. | Related Manuals                                           | 2  |
| Table 3. | ISD Alarm Summary                                         | 33 |
| Table 4. | Other Alarms                                              | 35 |
| Table 5. | Wireless Related Sensor Alarms                            | 35 |
| Table 6. | Serial Commands for ISD Alarm, Monthly, and Daily Reports | 45 |
| Table 7. | Vapor Processor Runtime Diagnostic Report Event Codes     | 50 |
| Table 8. | Clear Test Repair Menu                                    | 58 |
|          |                                                           |    |

# **1** Introduction

In-Station Diagnostic (ISD) equipment is designed to monitor the collection and containment of vapors by vapor recovery equipment. The ISD software monitors the vapor recovery equipment using the Veeder-Root (V-R) TLS console platform, sensor inputs, and dispenser fuel events. ISD provides test reports, generates alarms following test/equipment failures, and finally, shuts down the site upon the occurrence of designated alarms.

This manual provides instructions to install, setup, and operate the special components of the Veeder-Root ISD system that are not covered in existing documentation shipped with other non-ISD specific V-R equipment (e.g., Mag probes, line leak detection, etc.). The ISD feature is an option for the TLS console platform, and as such, many of the installation/setup/operation instructions for non-ISD specific tasks (e.g., line leak detection) are covered in TLS-3XX supplied literature.

WARNING! Revision or reprogramming of the TLS may require notification of the local Certified Unified Program Agency (CUPA).

# **Site Requirements**

Below are the requirements for all vapor recovery systems except where noted.

- V-R TLS-350R/EMC w/BIR, TLS-350 Plus/EMC Enhanced, TLS-350/EMC and Red Jacket ProMax consoles with ECPUII - install as per TLS-3XX Site Prep manual, setup following instructions in TLS-3XX System Setup Manual.
- A flash memory board (NVMEM203) for ISD software storage installed on the ECPU2 board in place of the console's 1/2 Meg RAM board - install as per TLS-350 Series Board and Software Replacement Manual, no setup required.
- An available RS-232 module is required for RS-232 access to ISD reports install as per instructions shipped with module, connect to the port using instructions in this manual.
- An output relay or dispenser relay board is required (either 4-Output Relay module, I/O Combination module) to shut down each Submersible Turbine Pump (STP) or dispenser upon activation of certain ISD alarms (these alarms can also be assigned in Line Leak Disable setup to shut down the STP or dispenser if Line Leak detection feature is installed) install as per instructions shipped with module or line leak system, setup ISD shut down alarms either using output relays or line leak system following instructions in this manual. Two output relays on either of these two modules are also required for vapor processor motor control install as per instructions in this manual.
- Dispenser Interface module (DIM) for the type of dispensers installed install as per installation manual shipped with device, setup following instructions in DIM manual and TLS-3XX Setup Manual. Note: the DIM supplies flow meter event inputs needed for ISD analysis.
- One V-R Mag probe in each of the gasoline tanks being monitored install as per installation manual shipped with device, setup following instructions in TLS-3XX Setup Manual.
- Smart Sensor module is required to monitor Air Flow Meters and Vapor Pressure Sensor (up to 8 devices per module, or 7 if customer is using Smart Sensor module / embedded pressure). Install and connect following instructions in the Air Flow Meter and Vapor Pressure Sensor installation Guides.
- Air Flow Meters (one for each dispenser) install as per ISD Flow Meter installation manual shipped with meter, setup following instructions in this manual. Also referred to as Vapor Flow Meters within this manual.
- Vapor Pressure Sensor (one per site) install as per ISD Pressure Sensor installation manual shipped with sensor, setup following instructions in this manual.
- When monitoring a VST ECS membrane processor a Multi-port controller module is required.

# **Supported Vapor Recovery Systems**

Table 1 lists V-R supported vapor recovery system.

| Table 1. | Vapor | Recovery | y Sy | ystem |
|----------|-------|----------|------|-------|
|----------|-------|----------|------|-------|

| Name                                      | CARB Executive OrderBA |
|-------------------------------------------|------------------------|
| Balance Phase II EVR System including ISD | VR-204                 |

# **Contractor Certification Requirements**

| Veeder-Root Contractor<br>Certification Requirements                                                                                                    | Installer<br>Certification <sup>6</sup> | ATG Technician<br>Certification <sup>7</sup>                                                             | VR Vapor Products<br>Certification <sup>8</sup> |
|----------------------------------------------------------------------------------------------------|-----------------------------------------|----------------------------------------------------------------------------------------------------|-------------------------------------------------|
| Install <sup>1</sup> ISD                                                                                                    | Х                                       | Х                                                                                                    | Х                                               |
| Install PMC                                                                                                    | Х                                       | Х                                                                                                    | Х                                               |
| Install CCVP                                                                                                    | Х                                       | Х                                                                                                    | Х                                               |
| Install Wireless ISD/PMC                                                                                                    | Х                                       | Х                                                                                                    | Х                                               |
| Installation Checkout <sup>2</sup>                                                                                                    |                                         | X                                                                                                    | Х                                               |
| ATG Startup <sup>3</sup> / Training <sup>4</sup> / Service <sup>5</sup>                                                                                                    |                                         | X                                                                                                    | Х                                               |
| ISD Startup / Training / Service                                                                                                    |                                         |                                                                                                    | Х                                               |
| PMC Startup / Training / Service                                                                                                    |                                         |                                                                                                    | Х                                               |
| CCVP Startup / Training / Service                                                                                                    |                                         |                                                                                                    | Х                                               |
| Wireless ISD/PMC Startup / Training / Service                                                                                                    |                                         |                                                                                                    | Х                                               |
| Install Pressure Sensor (ATG)                                                                                                    | Х                                       | Х                                                                                                    | Х                                               |
| Maintain Pressure Sensor (ATG)                                                                                                    |                                         | X                                                                                                    | Х                                               |
| Calibrate Pressure Sensor (ATG)                                                                                                    |                                         | X                                                                                                    | Х                                               |
| Clear ATG Pressure Sensor Alarm (ATG)                                                                                                    |                                         | X                                                                                                    | Х                                               |
| Clear ISD/PMC Alarms (ISD/PMC)                                                                                                    |                                         |                                                                                                    | Х                                               |
| <sup>1</sup> Perform wiring and conduit touting; equipment mounting<br><sup>2</sup> Inspect wiring and conduit routing; equipment mounting<br><sup>3</sup> Turn power on, program and test the systems<br><sup>4</sup> Provide supervised field experience in service techniques a<br><sup>5</sup> Troubleshoot and provide routing maintenance | nd operations                           | <sup>6</sup> UST Monitoring Syste<br><sup>7</sup> Certified UST Monito<br><sup>8</sup> VR Vapor Products | ems – Installer (Level 1)<br>ring Technician    |

**Warranty Registrations** may only be submitted by selected Distributors. Certified installers are required to provide the GDF operator with the completed Equipment Warranty Notice, form 577013-868, for their records.

# **Related Manuals**

The manuals in Table 2 below are shipped with the equipment on the V-R Tech Docs CD-ROM and will be needed to install related equipment.

| V-R Manual                                                                              | Part Number   |
|-----------------------------------------------------------------------------------------|---------------|
| TLS-3XX Site Prep Manual                                                                | 576013-879    |
| ISD Balance Flow Meter Installation Guide                                               | IOM 15 VR-204 |
| Vapor Pressure Sensor For Vent Stacks Installation Guide<br>(For Sensor P/N 861190-X0X) | IOM 27 VR-204 |
| Pressure Sensor Installation Guide<br>(For Sensor P/N 331946-001)                       | IOM13 VR-204  |

#### Table 2. Related Manuals

| V-R Manual                                                       | Part Number |
|------------------------------------------------------------------|-------------|
| TLS-3XX Series Consoles System Setup Manual                      | 576013-623  |
| TLS-3XX Series Consoles Operator's Manual                        | 576013-610  |
| Serial Comm Modules Installation Guide                           | 577013-528  |
| ISD Troubleshooting Manual                                       | 577013-819  |
| TLS-350 Series Board and Software Replacement Manual             | 576013-637  |
| TLS-350R Point-of-Sale (POS) Application Guide                   | 577013-401  |
| Input/Output Modules Installation                                | 576013-614  |
| TLS RF Wireless 2 System (W2) Installation and Maintenance Guide | 577013-964  |

#### Table 2. Related Manuals

# Safety Precautions

The following symbols may be used throughout this manual to alert you to important safety hazards.

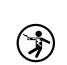

# **ELECTRICITY** High voltage exists in, and is supplied to, the device. A potential shock hazard exists.

**READ ALL RELATED MANUALS** 

Knowledge of all related procedures

Read and understand all manuals thor-

oughly. If you do not understand a procedure, ask someone who does.

before you begin work is important.

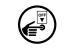

#### **TURN POWER OFF** Live power to a device creates a

potential shock hazard. Turn Off power to the device and associated accessories when servicing the unit.

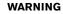

# Heed the adjacent instructions to avoid damage to equipment, property, environment or personal injury.

# **WARNING**

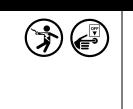

The console contains high voltages which can be lethal. It is also connected to low power devices that must be kept intrinsically safe.

Turn power Off at the circuit breaker. Do not connect the console AC power supply until all devices are installed.

FAILURE TO COMPLY WITH THE FOLLOWING WARNINGS AND SAFETY PRECAUTIONS COULD CAUSE DAMAGE TO PROPERTY, ENVIRONMENT, RESULTING IN SERIOUS INJURY OR DEATH.

# **Example Site Diagrams**

Figure 1 shows an example site with a VST ECS membrane vapor processor. The diagram shows setups unique to ISD which are discussed in this manual (marked with a star), and those setups performed following instructions in the appropriate sections of the TLS-3XX System Setup manual, such as In-Tank setup (marked with a hexagon).

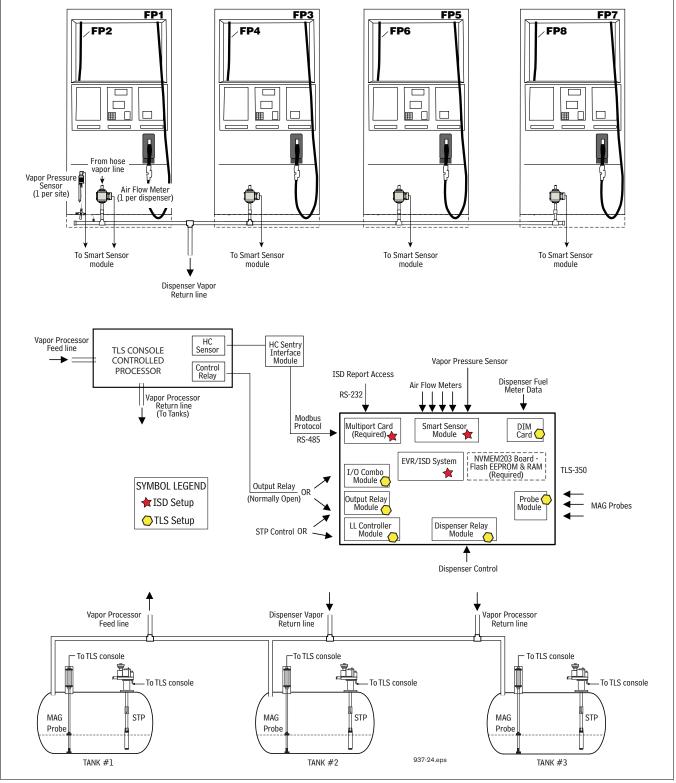

Figure 1. Example Site Diagram - TLS Console Controlled Vapor Processor

# **2** Installation

This section discusses the installation and wiring of the hardware required to enable the TLS console to perform ISD monitoring of the site's gasoline vapor recovery equipment (non-gas tanks are not monitored):

- Vapor Flow Meter
- Vapor Pressure Sensor
- Smart Sensor Interface Module (8 input and 7 input w/embedded pressure versions)
- NVMEM203 board required
- 4-Relay Output Module or Dispenser Relay Module or I/O Combination Module
- Line Leak Detection
- Dispenser Interface Module
- Probe Interface Module
- Multi-port Card (for VST ECS Membrane Processor only)

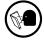

All field wiring, its type, its length, etc., used for TLS console sensors must conform to the requirements outlined in the Veeder-Root TLS-3XX Site Prep manual (P/N 576013-879) and to additional field wiring requirements specified in related connected components, such as for Pressure Sensors.

## **Vapor Flow Meter**

Install one Vapor Flow Meter in the vapor return piping of each gasoline dispenser following the instructions in the ISD Balance Flow Meter Installation guide (IOM 15 VR-204). Program the meter following instructions in this manual.

# Vapor Pressure Sensor

Install one vapor pressure sensor as detailed in the applicable Pressure Sensor Installation Guide shown in Table 2. Program the meter following instructions in this manual.

# **Installing TLS Console Modules - General Notes**

TLS consoles have three bays in which interface modules can be installed; Comm bay (left door) and Power and Intrinsically-Safe bays (right door). Smart Sensor modules are installed in the Intrinsically-Safe (I.S.) bay only (Figure 2).

Most consoles will be shipped with modules installed as ordered. If additional features are added at a later date, modules will be field installed.

In all cases, the position of the modules, their respective connectors and the devices wired to the connectors must be recorded to prevent improper replacement during installation or service. A circuit directory for Power and I.S. bay Interface Modules is adhered to the back of the right-hand door for this purpose.

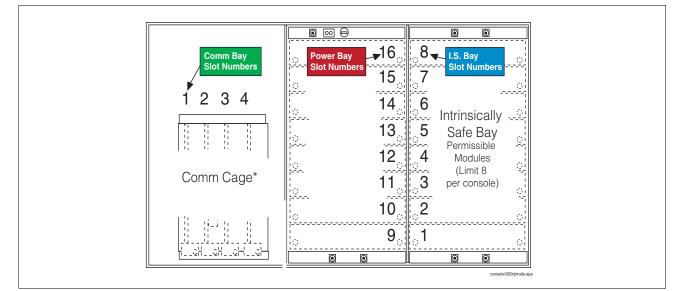

Figure 2. TLS console Interface Module Bays

| CAUTION! During programming, module positions and the devices wired to each module are identified and stored  |
|----------------------------------------------------------------------------------------------------|
| in memory. If a connector is removed and reinstalled on a different module after programming, or if an entire |
| module with its connector is removed and reinstalled in a different module slot, the system will not properly |
| recognize the data being received.                                                                            |

#### Module Position

- 1. Record on the circuit directory the type of module in each slot location.
- 2. If a system contains multiple modules of a single type (i.e., two Smart Sensor Modules), they may be swapped between their respective slot locations, however, the connectors must remain with their original locations, not with the original modules.

#### **Connector Position**

- 1. Identify all connectors according to their slot location using the self-adhesive numbering labels furnished with each module. Accurately record on the circuit directory the location of each device wired to the connector as you attach wires to the module.
- 2. Once a device has been wired to certain terminals on a connector and the system has been programmed, the wires from that device may not be relocated to other terminals without reprogramming the system.

#### **Grounding Probe and Sensor Shields**

Connect probe and sensor cable shields to ground at the console only. Do not ground both ends of the shield.

# **CIRCUIT DIRECTORY**

A circuit directory is adhered to the inside of the right-hand door. It should be filled out by the installer as the module's connectors are being wired.

The following information should be recorded for each slot:

- Module Type: record what type of module has been installed in the slot, e.g., Smart Sensor Module.
- Position Record: record the physical location and/or type of device wired to each terminal of the module connector in the slot, e.g., AFM1.

# **Smart Sensor Interface Module**

The Smart Sensor Interface Module 8 input or 7 input w/embedded pressure versions monitor Air Flow Meter (AFM) and Vapor Pressure Sensor (VPS) inputs.

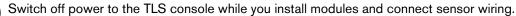

Open the right door of the console and slide the necessary Smart Sensor modules into empty I.S. Bay slots. Connect the field wiring from each of the sensors following instructions in the Flow Meter and Pressure Sensor manuals. Setup the Smart Sensor module(s) following instructions in this manual.

## NVMEM203 Board

Verify that a NVMEM203 board is installed in the TLS console (ref. Figure 2-7 in the V-R TLS-3XX Series Consoles Troubleshooting Manual P/N 576013-818, Rev Q or later). This board contains flash EEPROM and RAM needed to run ISD software and store ISD reports. No setup is required.

## **Site Shut Down Requirements**

Normal ISD operation requires TLS console control of the STP in each of the gasoline tanks. If the site has Wireless Pressure Line Leak Detection (WPLLD), Pressure Line Leak Detection (PLLD) or Volumetric Line Leak Detection (VLLD) for each tank, you can use the line leak disable setup to control the vapor recovery tanks (diesel tanks do not require shutdown). If the site does not have line leak detection for all vapor recovery tanks, you can use output relay setup to control each tank. In lieu of line leak detection, install the necessary modules (output relay) to control each gasoline tank. Alternately, you can install Dispenser Relay Modules to control dispensing.

# **Dispenser Interface Module (DIM)**

Verify that a dispenser interface module (DIM) is installed in the TLS console communication bay (ref. Figure 2) and that it is designed to communicate with the type of gasoline dispensers installed at the site. The ISD software requires dispenser fuel flow meter data inputs. Reference TLS-350R Point-of-Sale (POS) Application Guide to select correct DIM card. Refer to the manual shipped with the DIM for installation instructions, refer to the TLS-3XX System Setup manual to program the DIM.

#### **Probe Interface Module**

Verify that a Probe Interface Module(s) is installed (Intrinsically-Safe bay) and that a Mag probe is in each gasoline tank and is connected to the module(s). Program the Mag probes following instructions in the TLS-3XX System Setup manual.

# I/O Combination or 4-Relay Module

Connect the vapor processor motor control relay to two relays on either the 4-Relay or I/O Combination module as shown in Figure 4.

# **Multi-Port Card for Vapor Processor Communication**

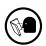

A Multi-port card is needed for RS-485 communication with the TLS console and is required with VST ECS membrane processor installations. Verify that a Multi-port card is installed in slot 4 of the card cage in the communications bay of the TLS console (ref. Figure ). When installing this card, refer to the V-R Serial Comm Modules Installation Guide (577013-528) for instructions. Connect this card to the vapor processor as shown in Figure 4. Program the card as instructed in this manual.

# **TLS Console with V-R Vapor Polisher**

Figure 3 shows the interconnection wiring between a TLS console and a V-R Vapor Polisher.

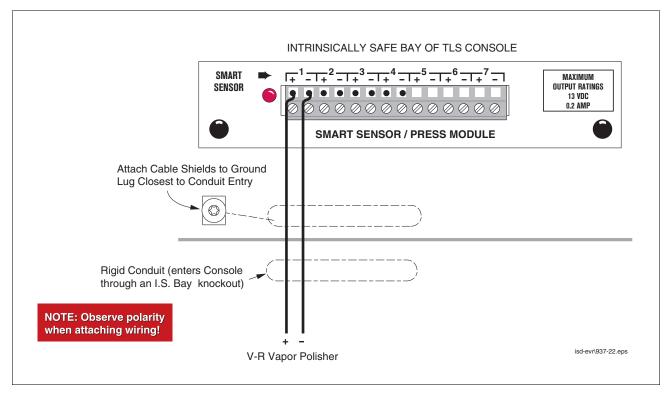

Figure 3. V-R Vapor Polisher Connections to TLS Console

# **TLS Console with VST Processor**

Figure 4 shows the interconnection wiring between a TLS console and a VST ECS Membrane Processor. For VST Green Machine Processor see IOM V204 18.

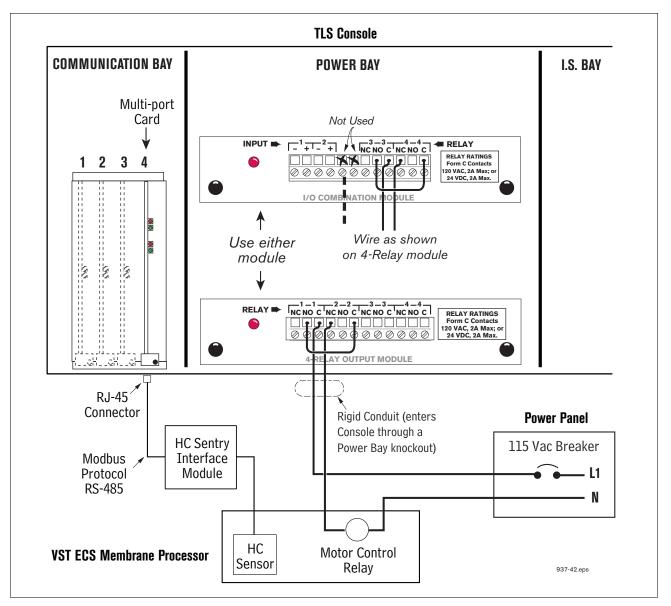

Figure 4. VST ECS Membrane Processor Connections

# **TLS Console with Hirt VSC 100 Processor**

Figure 5 shows the interconnection wiring between a TLS console and a Hirt VCS 100 Processor.

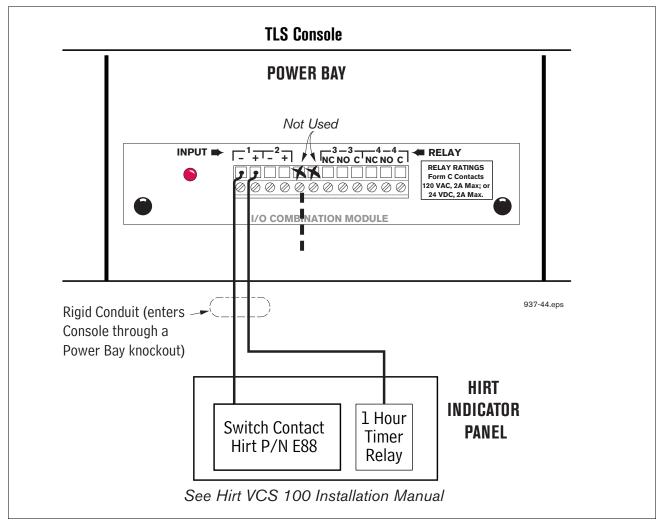

Figure 5. Hirt VCS 100 Processor Connections to TLS Console

# **3 Setup**

## Introduction

This section describes how to program the ISD system using the TLS console's front panel buttons and display. The procedures in this manual follow standard TLS console setup programming input, i.e., keypad/display interaction. If necessary, refer to Section 2 of the TLS-3XX System Setup manual (P/N 576013-623) to review entering data via the front panel keypads.

All ISD-related equipment must be installed at the site and connected to the TLS console prior to beginning the setups covered in this section. As with all TLS connections, you cannot change sensor wiring or module slots after programming or the system will not recognize the correct data. Reference the section entitled "Connecting Probe/ Sensor Wiring to Consoles" in the TLS-3XX Site Prep and Installation manual (P/N 576013-879) for rewiring precautions.

## SYSTEM SETUPS

- External Input Setup Hirt VCS 100 Processor Only
- Smart Sensor Setup All ISD site (Figure 7) This setup mode function programs the Smart Sensor Interface module to monitor the Air Flow Meters, ATM, Vapor Valve and the Pressure Sensor.
- EVR/ISD Setup All ISD sites (Figure 9, Figure 10 and Figure 11) This setup mode function programs the TLS console for EVR/ISD vapor recovery monitoring and reporting.
- Verify Console Date/Time Check the console front panel to confirm display of current date and time. Reset if necessary (refer to current date/current time setups in TLS-3XX System Setup manual).

# **ALARM SETUPS**

One or more TLS setups below must be performed to shut down the tank or the dispenser should certain ISD alarms occur:

- For ISD sites with line leak detection <u>XLLD Line Disable Setup</u> (go to Figure 18) This setup assigns ISD alarms to a line leak detector that will shut down the tank's STP.
- For ISD sites without line leak detection <u>Output Relay Setup</u> (go to Figure 20) This setup assigns ISD alarms to a relay that will shut down the tank's STP.
- For ISD sites with dispenser shutdown Dispenser Relay Setup (go to Figure 22) This setup assigns ISD alarms to a relay that will shut down the dispenser.

# **External Input Setup - Hirt VCS 100 Processor Only**

The I/O Combination Module is installed in the Power bay of the TLS console. Figure 7 diagrams the External Input setup procedure required with the Hirt VCS 100 processor.

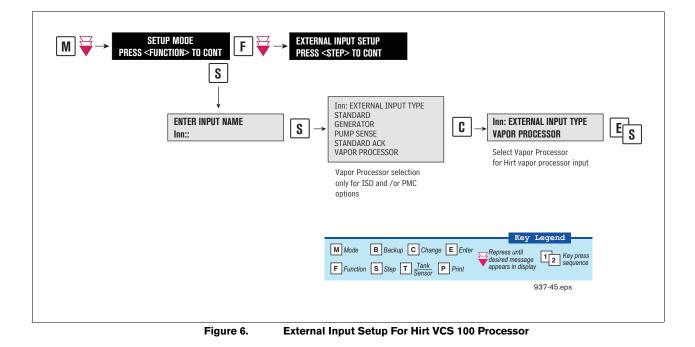

# **Smart Sensor Setup**

The Smart Sensor Interface Module is installed in the Intrinsically-Safe bay of the TLS console. This module monitors Air Flow Meters, ATM, Vapor Valve and the Vapor Pressure Sensor. Figure 7 diagrams the Smart Sensor setup procedure. Figure 8 shows a printout of the Smart Sensor setup.

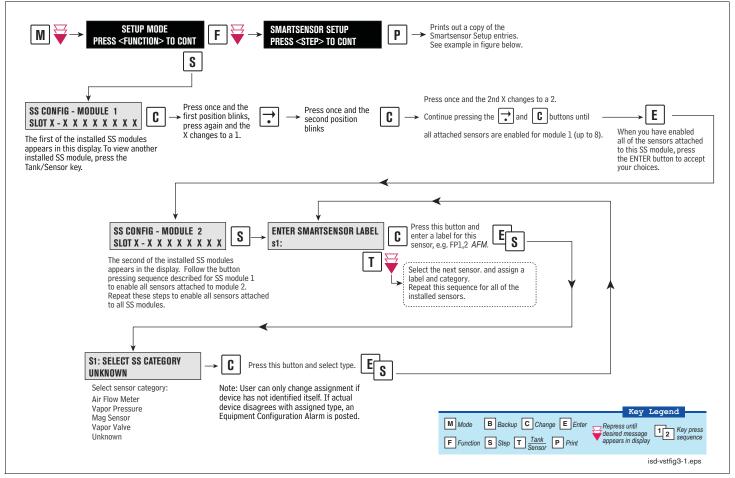

Figure 7. Smart Sensor Setup

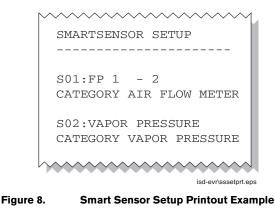

## **ATM Pressure Sensor Setup**

The ATM Pressure Sensor is factory installed in the SmartSensor / Press module and preassigned to channel 8. At least one SmartSensor / Press module, which contains the ATM Pressure Sensor, must be installed in the console. You must configure at least one ATM Pressure Sensor for use by the Vapor Polisher or a PMC Set-up Fail will occur. NOTE: if more than one SmartSensor / Press module is installed, only one ATM Pressure Sensor needs to be configured.

Look in console and note the slot position of the SmartSensor / Press module. Enter the Setup Mode and press the FUNCTION key until you see the message:

```
SMARTSENSOR SETUP
PRESS <STEP> TO CONTINUE
```

Press STEP until you see the message:

SS CONFIG - MODULE *n* SLOT *x* - X X X X X X X X X

Where x is the slot number containing the SmartSensor / Press module. Press the  $\rightarrow$  key to move the cursor to the last (8th) X. Press CHANGE and the message below should appear:

SLOT x - X X X X X X X 8 PRESS <STEP> TO CONTINUE

Press STEP:

ENTER SMARTSENSOR LABEL s 8:

NOTE: In the example above, the ATM P sensor position is 8 but it could be16, 32, or 40 depending on the SmartSensor's module number.

Press CHANGE and enter a label:

ENTER SMARTSENSOR LABEL s 8: (ATMP Sensor Label)

Press ENTER to accept your label:

s 8: (ATMP Sensor Label) PRESS <STEP> TO CONTINUE

Press STEP:

s 8: SELECT SS CATEGORY UKNOWN

Press CHANGE until you see the message:

s 8: SELECT SS CATEGORY ATM P SENSOR Press ENTER to accept the category. Press STEP, then BACKUP to return to the configuration display for Smart Sensor module 1:

```
SS CONFIG - MODULE 1
SLOT x - X X X X X X X X X
```

This completes the ATM Pressure Sensor configuration.

# **EVR/ISD Setup**

You must choose the appropriate data sheet from Appendix A for the vapor recovery system installed at your facility (e.g., Single or Multi-Hose Dispensers) and record in those sheets, all of the unique information from sensors/hose positions, prior to beginning the TLS EVR/ISD set up procedure below.

Figure 9 describes the first of the EVR/ISD setup programming diagrams.

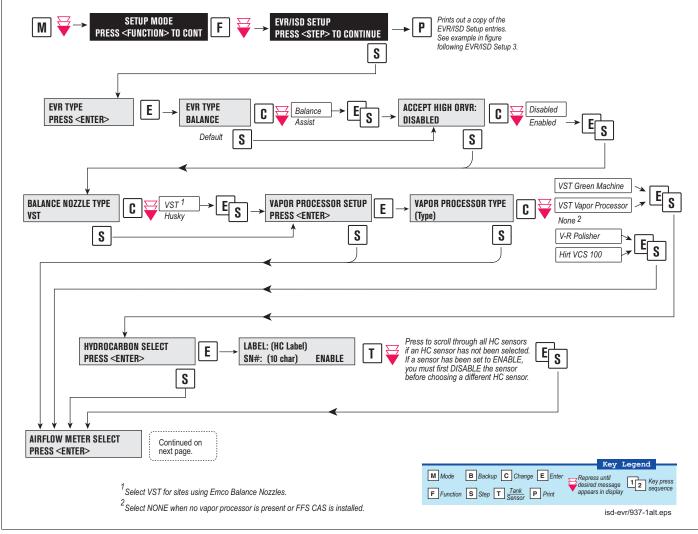

Figure 9. EVR/ISD Setup 1

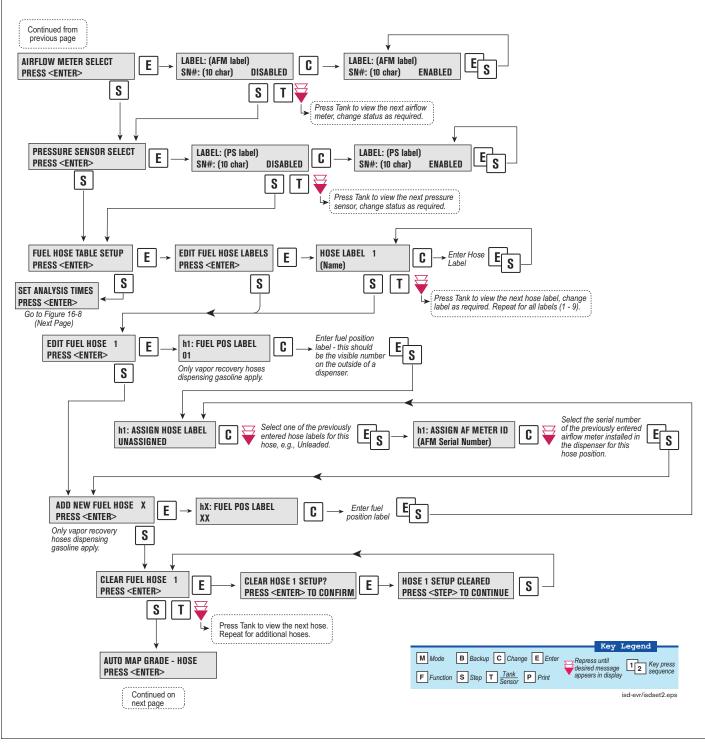

Figure 10 describes the second of the EVR/ISD setup programming diagrams.

Figure 10. EVR/ISD Setup 2

#### Figure 11 describes the last of the EVR/ISD setup programming diagrams.

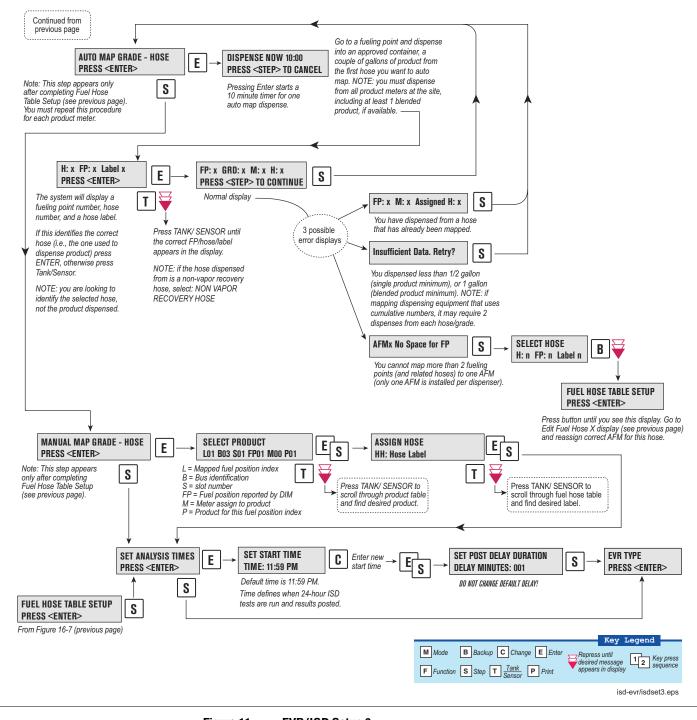

EVR/ISD SETUP EVR TYPE: BALANCE BALANCE NOZZLE TYPE VST VAPOR PROCESSOR TYPE: VEEDER-ROOT POLISHER ANALYSTS TIMES TIME: 11:59 PM DELAY MINUTES: 1 ACCEPT HIGH ORVR: DISABLED ISD HOSE TABLE ID FP FL HL AA RR 01 01 01 02 01 01 ID = Hose ID 02 02 02 02 01 01 FP = Mapped fuel position as TLS Console recognizes it 03 03 03 02 02 02 04 02 (-1 = unassigned)04 04 02 02 05 05 05 02 03 UU FL = Fuel position label as written on dispenser 06 06 06 02 03 UU HL = Hose label 07 07 07 02 04 UU AA = Airflow meter ID assigned 08 08 08 02 04 UU RR = Dispenser Relay ID 09 09 09 02 05 UU UU = unassigned 10 10 10 02 05 UU 11 11 11 02 06 τπτ 12 12 12 02 06 τπτ TSD ATRFLOW METER MAP ID SERIAL NUM LABEL 1 03001401 AFM1 FP1 -ID = Airflow meter ID assigned 2 03001402 AFM2 FP3 -Serial Number = Airflow meter's 3 03001403 AFM3 FP5 -4 03001404 AFM4 FP7 serial number 5 03001405 AFM5 FP9 -6 03001406 AFM6 FP11 ISD FUEL GRADE HOSE MAP 1 2 3 4 FP MHH MHH MHH AA \_\_\_\_\_ 01 101 301 901 U U 1 FP = Mapped fuel position 02 102 302 902 U U 1 M/H = Meter and hose for product X 03 103 303 903 U U 2 AA = Airflow meter assigned to 04 104 304 904 U U 2 05 105 305 905 U U first (lowest X) product with 3 06 106 306 906 U U 3 meter and hose assigned 07 107 307 907 U U 4 (usually same for entire dispenser) 08 108 308 908 U U 4 U = Unassigned 09 109 309 909 U U 5 N = Not used by ISD 10 110 310 910 U U 5 11 111 311 911 U U 6 12 112 312 912 U U 6 LABEL TABLE ----1: UNASSIGNED 2: BLEND3 3: REGULAR 4: MID GRADE ID = Label ID 5: PREMIUM Label = User definable 6: GOLD 00 = reserved, non-ISD 7: BRONZE 8: SILVER 9 · BLEND2 937-2alt.eps 10: BLEND4 ······

Figure 12. Example VST ECS Printout

# **Output Relay Setup - VST ECS Membrane Processor**

The Output Relay setup programs an output relay so that the TLS console can switch a controlled vapor processor on and off as shown in Figure 13.

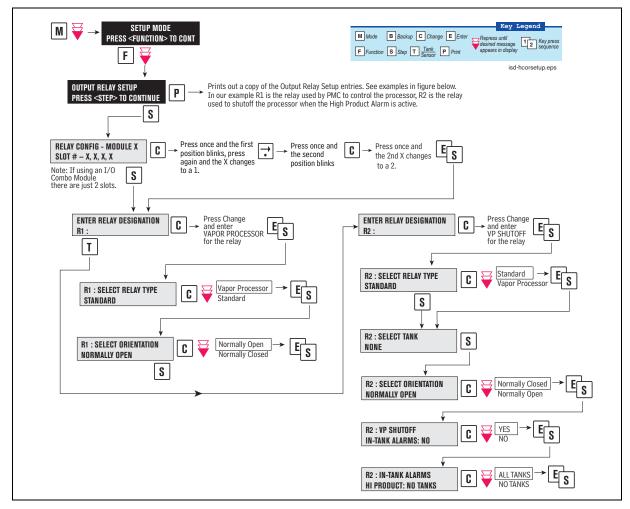

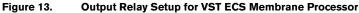

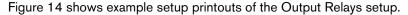

| OUTPUT RELAY SETUP           | OUTPUT RELAY SETUP      |
|------------------------------|-------------------------|
|                              |                         |
| R 1: VAPOR PROCESSOR         | R 2: VP SHUTOFF         |
| VAPOR PROCESSOR              | STANDARD                |
| NORMALLY OPEN                | NORMALLY CLOSED         |
| - NO ALARM ASSIGNMENTS -     | IN-TANK ALARMS          |
| h                            | ALL HIGH PRODUCT ALARMS |
| isd-ew/ortiscntr/vpsetprt.ep |                         |

Figure 14. Output Relay Setup Printout Examples for TLS Console Controlled Processor

# **PMC Setup for VST Processors**

PMC setup allows you to select the maximum runtime and the start/stop pressure of TLS console controlled vapor processors (see Figure 15).

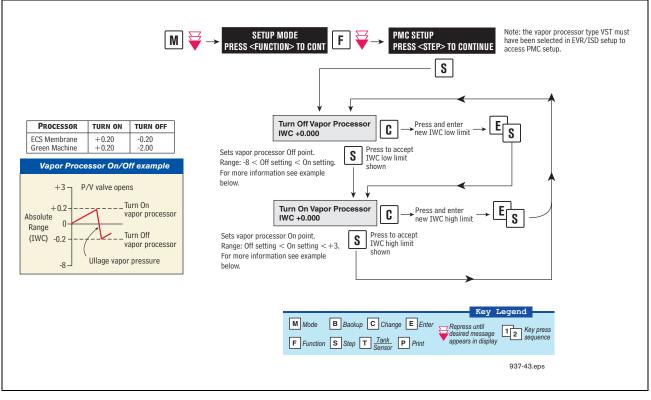

Figure 15. PMC Setup - VST Processors

# **Alarm Setup**

# INTRODUCTION

California regulations (VAPOR RECOVERY CERTIFICATION PROCEDURE, CP-201, DATED MAY 25, 2006 CERTIFICATION PROCEDURE FOR VAPOR RECOVERY SYSTEMS AT GASOLINE DISPENSING FACILITIES, Sections 9.1.2) require shut down of dispensing systems that generate specific alarm conditions. To accomplish this, the TLS must be configured to control the gasoline tank's pump (diesel tanks are not monitored) or the gasoline dispensers in order to disable them when ISD shutdown alarm conditions occur. Prior to setting up ISD shut down alarms, you will need to determine how the site's tank pumps or dispensers are controlled. If the site has line leak detection, you can shut down the line (tank) by assigning the ISD alarms in Line Leak Disable setup. In the absence of line leak detection, you can assign the ISD alarms to Output Relays which in turn can be wired to shut down the tank or assign ISD alarms to Dispenser Relays which can be used to shut down the dispenser. Figure 16 illustrates two examples of tank pump control, one using a line leak/output relay combination and one using output relays.

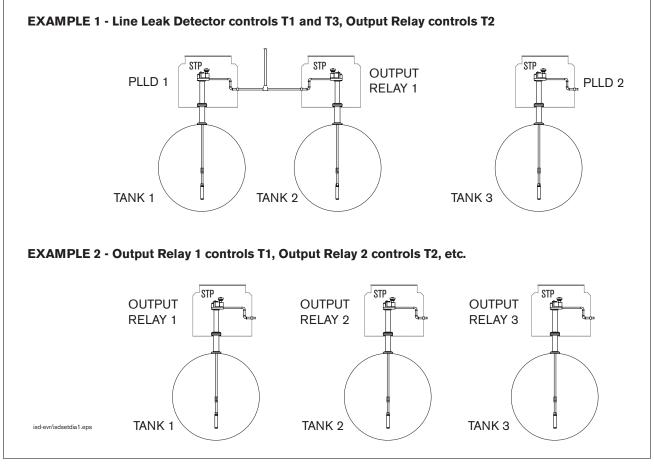

Figure 16. Site Tank Control Examples

Referencing the figure above, in example 1, you would assign the ISD shut down alarms for tank 1 to PLLD 1 in PLLD Line Leak Disable setup, for tank 2 to a relay in Output Relay Setup, and for tank 3 to PLLD 2 in PLLD Line Leak Disable setup. In example 2, you would assign the ISD shut down alarms for tank 1 to output relay 1, tank 2 to output relay 2, and tank 3 to output relay 3.

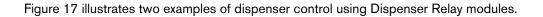

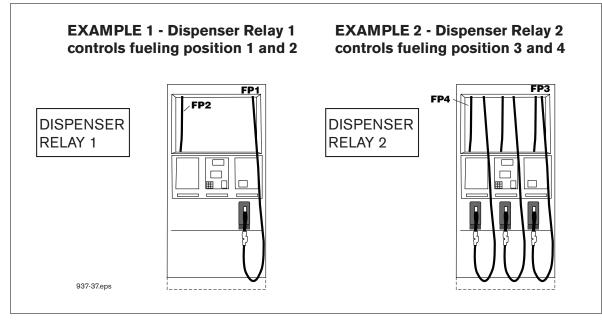

Figure 17. Dispenser Control Examples

You can assign ISD containment shut down alarms to the submersible pump output relays and assign ISD collection alarms to the dispenser relay as shown above.

# ALARM SETUP FOR SITES WITH LINE LEAK DETECTION

Figure 18 illustrates the setup steps required to assign ISD Shut Down Alarms to a tank having a line leak detection system installed.

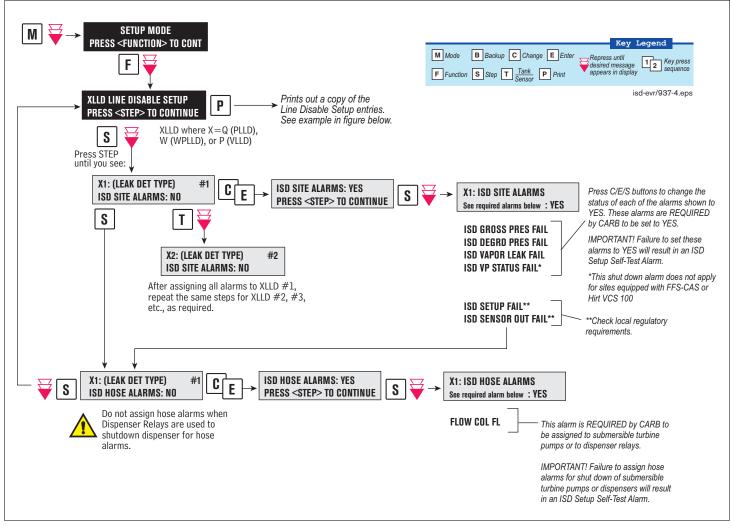

Figure 18. Assigning ISD Shut Down Alarms in Line Leak Disable Setup

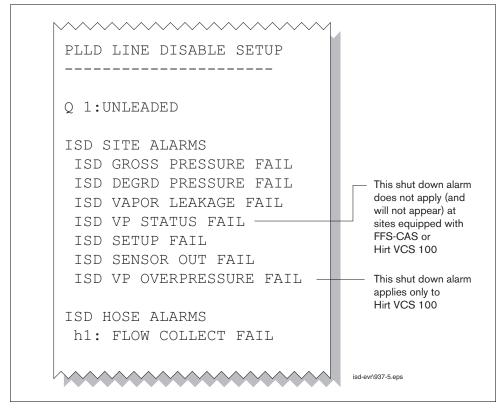

Figure 19 shows a resulting printout of the Line Leak Disable setup with ISD alarms assigned when Dispenser Relay modules are not used.

Figure 19. Example Line leak Disable Setup Printout

## ALARM SETUP FOR SITES WITHOUT LINE LEAK DETECTION

Figure 20 illustrates the setup steps required to assign ISD Shut Down Alarms to a tank using either a Four Relay Output Module or an I/O Combination Module.

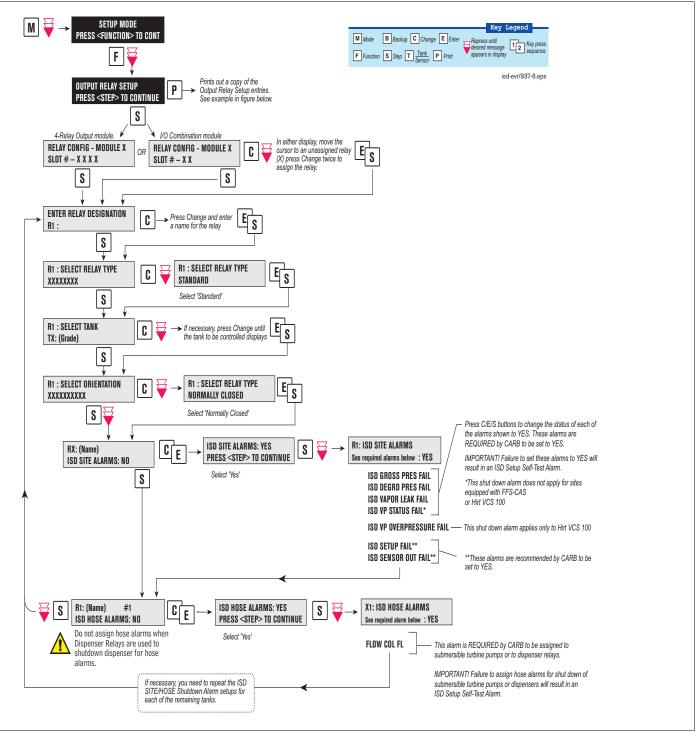

Figure 20. Assigning ISD Shut Down Alarms in Output Relay Setup

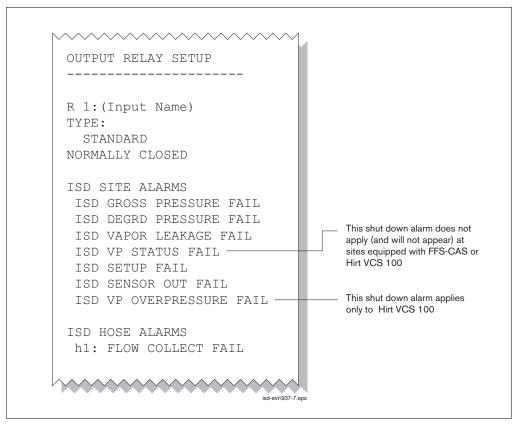

Figure 21 shows a resulting printout of the Output Relay setup with ISD alarms assigned when Dispenser Relay modules are not used.

Figure 21. Example printout - ISD Alarms Assignments - Output Relay Setup

# ALARM SETUP FOR SITES WITH DISPENSER RELAYS

Figure 22 illustrates the setup steps required to assign ISD Shut Down Alarms to a dispenser using a Dispenser Relay Module.

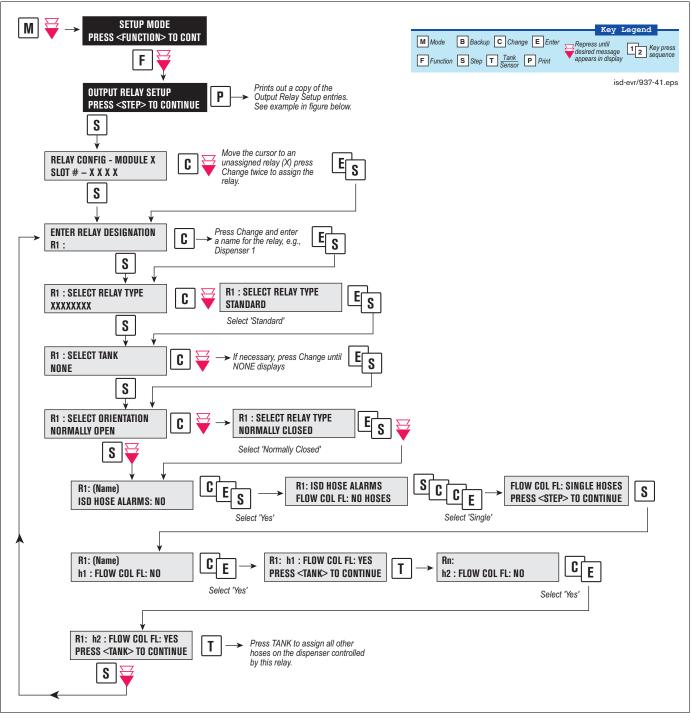

Figure 22. Assigning ISD Shut Down Alarms in Dispenser Relay Setup

3 Setup

Figure 23 shows a resulting printout of the Dispensor Relay setup with ISD hose alarms assigned.

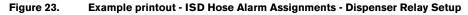

# 4 ISD Operability Test Procedure

The following procedures shall be used at field sites to determine the operability of the Veeder-Root ISD system to satisfy the requirements documented in <u>VAPOR RECOVERY CERTIFICATION PROCEDURE, CP-201, DATED</u> <u>MAY 25, 2006 CERTIFICATION PROCEDURE FOR VAPOR RECOVERY SYSTEMS AT GASOLINE</u> <u>DISPENSING FACILITIES</u>. Testing the ISD equipment in accordance with this procedure will verify the equipment's operability for Vapor Containment Monitoring and Vapor Collection Monitoring.

Veeder-Root's TLS console ISD System Self-Test Monitoring algorithms are designed to verify proper selection, setup and operation of the TLS console modules and sensors and will not complete and report passing test results in the event of a failure of components used in the system. Completed ISD monitoring tests are evidence that:

- · The system was properly powered for data collection
- All necessary ISD sensors were setup and connected
- · All necessary ISD sensors were operating within specification
- All internal components including TLS console modules were properly setup and operating within specification

Veeder-Root recommends printing a copy of the ISD ALARM STATUS and ISD DAILY report (REF. Section 5, Operation of the ISD Install, Setup & Operation Manual) periodically to determine that compliance tests are being completed in accordance with local and state regulations.

# Vapor Pressure Sensor Verification Test

See EO VR 204 Exhibit 10 for the Pressure Sensor Verification Test.

# **Vapor Flow Meter Operability Test**

See EO VR 204 Exhibit 17 for the ISD Vapor Flow Meter Operability Test Procedure.

# Vapor Processor Operability Test

See EO VR 204 Exhibit 8 and 9 for the VST ECS Membrane Operability Test.

# **5** Operation

## Alarms

## **OVERVIEW OF TLS CONSOLE INTERFACE**

The TLS console is continuously monitoring the vapor recovery system, PMC and ISD sensors for alarm conditions such as excessively high or low vapor collection, containment system vapor leakage and equipment problems.

During normal operation when the TLS console and monitored EVR/ISD System is functioning properly and no alarm conditions exist, the "ALL FUNCTIONS NORMAL" message will appear in the system status (bottom) line of the console display, and the green Power light will be On (see Figure 22).

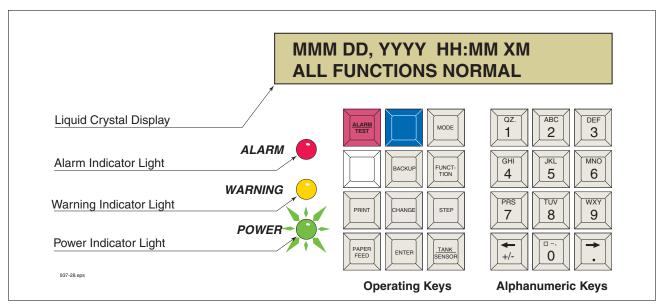

Figure 22. TLS console alarm interface

If an alarm condition occurs the system displays the condition type and its location. If more than one condition exists, the display will continuously cycle through the appropriate alarm messages. The system automatically prints an alarm report showing the alarm type, its location and the date and time the alarm condition occurred.

Warning and alarm posting causes the TLS console-based system to activate warning or failure indicator lights, an audible alarm, and an automatic strip paper printout documenting the warning or alarm. Historical reports of warning and alarm events are available for up to one year.

## WARNING POSTING

Displayed messages alert you to the source and type of alarm. Printed messages show the type and location of the alarm. In the Warning example in Figure 23, the display's second line and printed message indicates that the containment system's vapor leak rate has increased above the allowed standard generating a warning.

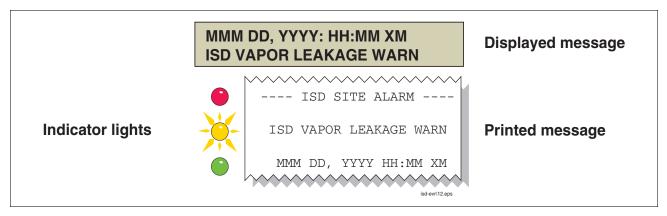

Figure 23. Example Warning posting

The TLS console also logs an entry to the Warning Log upon posting a warning.

## ALARM POSTING

Displayed messages alert you to the source/number and type of alarm. Printed messages show the type and location of the alarm. In the alarm example in Figure 24 the display's second line and printed message indicates that vapor collection on hose 1, FP1 Super has dropped below the allowed standard resulting in a failure alarm. (By default, for unihose dispensers, FP1 BLEND3 will be displayed rather than FP1SUPER as shown below.)

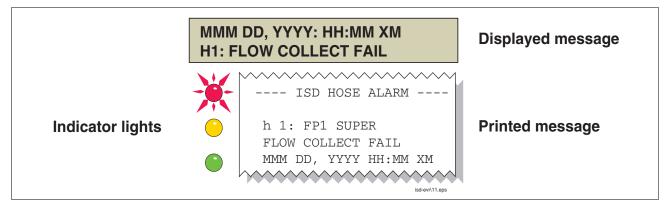

Figure 24. Example Alarm posting

Upon posting a failure alarm, the TLS console logs an entry to the Failure Log, prohibits fuel dispensing from all ISD gasoline fueling points or effected fueling points when dispenser shutdown is enabled and logs a shutdown event to the Shutdown & Misc. Event Log.

ISD can prohibit fuel dispensing from all gasoline fueling points by shutting down the submersible pumps in all gasoline tanks or individual fueling points using dispenser relays. The method of overriding an ISD Alarm shutdown is discussed in the "Site Re-enable" section.

### SITE RE-ENABLE

The TLS console ALARM/TEST button allows you to perform a logged shutdown override and resume dispensing. Figure 25 illustrates the ISD alarm override procedure.

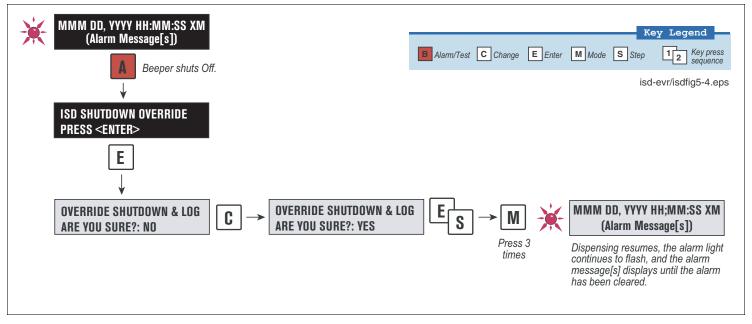

Figure 25. ISD Alarm Override Procedure

## **ALARM LOGS**

Alarms will be recorded in the Warning Log or Failure Log of the monthly reports, which can be viewed electronically or via the integral printer (if queued in the most recent 10 events). The following example shows an excerpt from an electronically accessed monthly report.

### Monthly Report Warning & Failure Log Examples:

| WARNING A                        | ALARMS                           |                                                             |                             |                              |            |
|----------------------------------|----------------------------------|-------------------------------------------------------------|-----------------------------|------------------------------|------------|
| DATE                             | TIME                             | DESCRIPTION                                                 | READING                     | VALUE                        |            |
| 08-03-15                         | 00:01:26                         | FLOW PERFORMANCE HOSE BLOCKAGE                              | FP12 BLEND4                 | BLKD                         |            |
| 08-02-17                         | 00:00:49                         | FLOW PERFORMANCE HOSE BLOCKAGE                              | FP 1 BLEND4                 | 0.59                         |            |
| 08-02-01                         | 00:01:07                         | VAPOR CONTAINMENT LEAKAGE                                   | CFH@2 INCHES                | WC 22.39                     |            |
| FAILURE 2                        | ALARMS                           |                                                             |                             |                              |            |
|                                  |                                  |                                                             |                             |                              |            |
| DATE                             | TIME                             | DESCRIPTION                                                 | READING                     | VALUE                        |            |
|                                  |                                  | DESCRIPTION<br>FLOW PERFORMANCE HOSE BLOCKAGE               | READING<br>FP12 BLEND4      | VALUE<br>BLKD                |            |
| 08-03-14                         | 00:01:26                         |                                                             |                             | BLKD                         |            |
| 08-03-14<br>08-02-13             | 00:01:26<br>00:01:45             | FLOW PERFORMANCE HOSE BLOCKAGE                              | FP12 BLEND4                 | BLKD<br>WC 36.56             |            |
| 08-03-14<br>08-02-13<br>08-02-12 | 00:01:26<br>00:01:45<br>00:01:46 | FLOW PERFORMANCE HOSE BLOCKAGE<br>VAPOR CONTAINMENT LEAKAGE | FP12 BLEND4<br>CFH@2 INCHES | BLKD<br>WC 36.56<br>WC 37.74 | 937-21.eps |

## ALARM SEQUENCE

Each ISD monitoring test operates once each day on sensor data gathered over a fixed time interval and with a minimum required number of monitored events. The interval is a fixed number of calendar days depending on the test being run. As an example, the ISD Gross Pressure Containment Monitoring test requires seven calendar days of data. In this example, each daily test result represents a test based on the prior seven days' time period. When a test first fails, a warning is posted and a warning event is logged. If this condition persists for seven more consecutive days, an alarm is posted, a failure alarm event is logged and the site is shutdown. If the condition continues, additional failure events are logged and the site will continue to be shutdown each day.

## **ISD Alarm Summary**

Table 3 summarizes the ISD Alarms - Alarms with a superscript 2 will result in a site shutdown.

| Displayed Message                    | ISD<br>Monitoring<br>Category | Light<br>Indicator | Description                                                                          | Suggested<br>Troubleshooting <sup>1</sup>                                                                                                    |
|--------------------------------------|-------------------------------|--------------------|--------------------------------------------------------------------------------------|----------------------------------------------------------------------------------------------------|
| ISD VAPOR LEAKAGE WARN               | Containment                   | Yellow             | Containment system leaks at<br>2 times the TP-201.3 stan-<br>dard                    | Troubleshooting Guide     www.vsthose.com/     carbs_components.aspx                                                                                                    |
| ISD VAPOR LEAKAGE FAIL <sup>2</sup>  | Containment                   | Red                | 8th Consecutive Failure of<br>Pressure Integrity (Vapor<br>Leak) Test                | <ul> <li>Exhibit 4</li> <li>Exhibit 14 (when FFS-<br/>CAS is installed)</li> </ul>                                                                                                    |
| ISD GROSS PRESSURE WARN              | Containment                   | Yellow             | 95th percentile of 7-days'<br>ullage pressure exceeds 1.3<br>IWC                     | VST Processor     Troubleshooting Guide     www.vsthose.com/     carbs_components.aspx                                                                                                    |
| ISD GROSS PRESSURE FAIL <sup>2</sup> | Containment                   | Red                | 8th Consecutive Failure of<br>Gross Containment Pressure<br>Test                     | - Exhibit 9<br>- Exhibit 10<br>- Check pressure sensor<br>ball valve for correct                                                                                                    |
| ISD DEGRD PRESSURE WARN              | Containment                   | Yellow             | 75th percentile of 30-days'<br>ullage pressure exceeds 0.3<br>IWC                    | <ul> <li>FFS-CAS<br/>Troubleshooting</li> <li>Check FFS-CAS ball</li> </ul>                                                                                                    |
| ISD DEGRD PRESSURE FAIL <sup>2</sup> | Containment                   | Red                | 31st Consecutive Failure of<br>Degradation Pressure Test                             | <ul> <li>Check FFS-CAS ball<br/>valves for correct<br/>positions.</li> <li>Veeder Root Polisher</li> <li>Check vent statck ball<br/>valve for correct position.</li> <li>Check pressure sensor<br/>ball valve for correct<br/>position</li> </ul> |
| hnn: FLOW COLLECT WARN               | Collection                    | Yellow             | Vapor collection flow perfor-<br>mance is less than 50%                              | Troubleshooting Guide     www.vsthose.com/     carbs_components.aspx                                                                                                    |
| hnn: FLOW COLLECT FAIL <sup>2</sup>  | Collection                    | Red                | 2nd Consecutive Failure of<br>Vapor Collection Flow Perfor-<br>mance Monitoring Test | • Exhibit 5<br>• Exhibit 6<br>• Exhibit 17                                                                                                    |

#### Table 3. ISD Alarm Summary

| Displayed Message                           | ISD<br>Monitoring<br>Category | Light<br>Indicator | Description                                                            | Suggested<br>Troubleshooting <sup>1</sup>                                                                |  |
|---------------------------------------------|-------------------------------|--------------------|------------------------------------------------------------------------|----------------------------------------------------------------------------------------------------|--|
| ISD VP STATUS WARN <sup>4, 5, 6, 8.</sup>   | Processor                     | Yellow             | Failure of Vapor Processor<br>Effluent Emissions or Duty<br>Cycle test | Troubleshooting Guide     www.vsthose.com/     carbs_components.aspx                                     |  |
| ISD VP STATUS FAIL <sup>2, 4, 5, 6, 8</sup> | Processor                     | Red                | 2nd Consecutive Failure of<br>Vapor Processor Status test              | VP Emission Test     VP Duty Cycle Test                                                                  |  |
| VP EMISSION WARN <sup>3, 4, 5, 6, 8</sup>   | Processor                     | Yellow             | Mass emission exceeded the certified threshold                         | • Troubleshooting Guide<br>www.vsthose.com/<br>carbs_components.aspx                                     |  |
| VP EMISSION FAIL <sup>3, 4, 5, 6, 8</sup>   | Processor                     | Red                | 2nd Consecutive Mass emis-<br>sion test failure                        | Exhibit 8     Exhibit 9     Exhibit 11                                                                   |  |
| VP DUTY CYCLE WARN <sup>3, 4, 8</sup>       | Processor                     | Yellow             | Duty cycle exceeds 18 hours<br>per day 0r 75% of 24 hours              | • Troubleshooting Guide<br>www.vsthose.com/<br>carbs_components.aspx                                     |  |
| VP DUTY CYCLE FAIL <sup>3, 4, 7, 8</sup>    | Processor                     | Red                | 2nd Consecutive Duty Cycle<br>Test Failure                             | PMC Setup Procedure     Exhibit 4     Exhibit 9     Exhibit 10                                           |  |
| ISD SENSOR OUT WARN                         | Self-Test                     | Yellow             | Failure of Sensor Self-Test                                            | Confirm ISD sensor &                                                                                     |  |
| ISD SENSOR OUT FAIL                         | Self-Test                     | Red                | 8th Consecutive Failure of<br>Sensor Self-Test                         | <ul> <li>module installation /<br/>communication per VR<br/>204 IOM Section 12,<br/>Chapter 2</li> </ul> |  |
| ISD SETUP WARN                              | Self-Test                     | Yellow             | Failure of Setup Test                                                  | Confirm EVR/ISD                                                                                          |  |
| ISD SETUP FAIL                              | Self-Test                     | Red                | 8th Consecutive Failure of<br>Setup Test                               | programming per VR 204<br>IOM Section 12                                                                 |  |
| ISD VP PRESSURE WARN <sup>9</sup>           | Processor                     | Yellow             | 90th percentile of 1 day ullage pressure exceeds 2.5 IWC.              | Exhibit test for HIRT                                                                                    |  |
| ISD VP PRESSURE FAIL <sup>9</sup>           | Processor                     | Red                | 2nd consecutive failure of<br>Vapor Processor Overpres-<br>sure Test.  | 1                                                                                                    |  |

Table 3. ISD Alarm Summary

<sup>1</sup>See ISD Troubleshooting Manual, P/N 577013-819, and the VST ISD Troubleshooting Guide 9513-003 found at www.vsthose.com for a complete list of suggestions.

<sup>2</sup>ISD Shutdown Alarms - see "Site Re-enable" on page 31.

<sup>3</sup>This warning will result in an ISD VP Status Warn.

<sup>4</sup>VST ECS Membrane Processor.

<sup>5</sup>Veeder-Root Polisher

<sup>6</sup>VST Processor

<sup>7</sup>This failure will result in an ISD VP STATUS FAIL.

<sup>8</sup>Does not apply to FFS-CAS or Hirt VCS 100 processor or VST Green Machine.

<sup>9</sup>Hirt VCS 100

## **Other Alarms**

Table 4 summarizes additional alarms that may be posted by ISD related equipment. These alarms are not critical to vapor recovery functionality, but could indicate erroneous setup or equipment malfunction. NOTE: Additional TLS console alarms listed in the TLS-3XX Operator's manual may be posted and may lead to an ISD shutdown alarm if persistent (see ISD Troubleshooting Manual for details). Table 5 lists wireless related sensor alarms.

| Displayed Message       | Light<br>Indicator | Set Condition                                                                                                    | Clear Condition                                                                   |
|-------------------------|--------------------|----------------------------------------------------------------------------------------------------|-----------------------------------------------------------------------------------|
| MISSING RELAY SETUP     | Red                | One or more required shutdown alarms have not been assigned to a relay.                                                                                      | Setup required shutdown alarms.                                                   |
| MISSING TANK SETUP      | Red                | There are no vapor recovery (gasoline)<br>tanks defined or a gasoline pump has<br>not been assigned to a control (shut<br>down) device in at least one tank. | Complete gasoline tank setup.                                                     |
| MISSING HOSE SETUP      | Red                | There are no product meters assigned to a hose.                                                                                                    | Assign at least 1 product meter to a hose.                                        |
| hnn: VPRFLOW MTR SETUP  | Red                | Incoming transaction from a hose with<br>an unavailable Vapor Flow Meter.                                                                                    | Configure Vapor Flow Meter<br>(Smart Sensor) and enable it in<br>ISD.             |
| MISSING VAPOR PRES SEN  | Red                | There is no Vapor Pressure Sensor setup or detected.                                                                                                    | Complete Vapor Pressure Sensor setup.                                             |
| MISSING VAPOR FLOW MTR  | Red                | There is no Vapor Flow Meter setup or detected.                                                                                                    | Complete Vapor Flow Meter setup.                                                  |
| fnn: CHK VAPOR FLOW MTR | Red                | Failure of locked rotor test - possible locked vapor flow meter.                                                                                             | Locked rotor test passes or vapor<br>flow meter deconfigured, or test<br>cleared. |

#### Table 4. Other Alarms

#### Table 5. Wireless Related Sensor Alarms

| Displayed Message | Device                           | Light<br>Indicator | Desription                                                                | Suggested<br>Troubleshooting          |
|-------------------|----------------------------------|--------------------|---------------------------------------------------------------------------|---------------------------------------|
| BATTERY WARNING   | Vapor Valve,<br>Vapor Flow Meter | Yellow             | Device transmitter reports<br>battery status as<br>'Replace' for 24 hours | Remove and<br>replace battery<br>pack |

## Reports

There are two main reports (CP-201 required) that are stored by the ISD system: the Monthly Status Report, stored for 12-months, and the Daily Status Report, stored for 365 days. A third report discussed in this section is the ISD Status Report. You can print out ISD reports from the TLS console front panel as shown in Figure 26.

- The monthly report includes:
  - ISD operational up-time (as a percentage)
  - EVR/ISD system pass time (as a percentage)
  - The Warning Log
  - The Failure Log
  - The Misc. Event Log
- The daily report includes:
  - Maximum and minimum ullage pressures
  - Results of the Vapor Containment Monitoring Gross (75th percentile), Degradation (95th percentile) ullage pressure test and Vapor Leakage Detection (CVLD) tests
  - Vapor Collection Monitoring test results for each fueling position
  - Vapor Processor Monitoring test results
- ISD Status Report
  - Last test report results

## **VIEWING ISD REPORTS**

You can print out ISD reports from the TLS console front panel as shown in Figure 26.

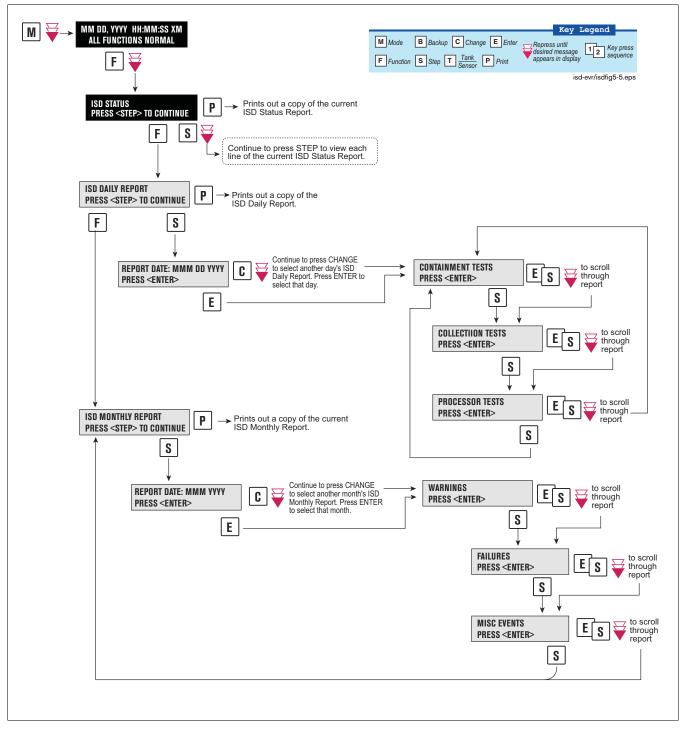

Figure 26. Printing ISD Reports on Console Printer

Figure 27 shows an example ISD Status Report.

| ISD STATUS                                                                             |                                                                                 |
|----------------------------------------------------------------------------------------|---------------------------------------------------------------------------------|
| (SITE NAME)<br>(SITE STREET)<br>(CITY,ST)<br>(PHONE)                                   |                                                                                 |
| (MMM DD, YYYY HH:MM XM)                                                                |                                                                                 |
| EVR TYPE: BALANCE<br>ISD VERSION XX.XX<br>VAPOR PROCESSOR TYPE<br>VEEDER-ROOT POLISHER |                                                                                 |
| REPORT DATE:SEP 22, 2004                                                               |                                                                                 |
| CONTAINMENT TEST GROSS<br>STATUS: 0.1"WC NOTEST                                        |                                                                                 |
| CONTAINMENT TEST DEGRADE<br>STATUS: -1.1"WC NOTEST                                     |                                                                                 |
| CONTAINMENT TEST CVLD<br>STATUS: 3.26CFH NOTEST                                        |                                                                                 |
| COLLECTION FLOW TEST                                                                   | Appears only if EVR type = BALANCE                                              |
| ISD SENSOR SELF TEST<br>STATUS: PASS                                                   |                                                                                 |
| ISD SETUP SELF TEST<br>STATUS: PASS                                                    |                                                                                 |
| VP STATUS TEST                                                                         | Does not appear when Vapor Processor<br>is set to 'None' for FFS-CAS Processor. |
| EFFLUENT EMISSIONS TEST                                                                | <ul> <li>Does not appear for Hirt VCS 100</li> </ul>                            |
| isd-evr\937-8alt                                                                       | Leps                                                                            |

Figure 27. ISD Status Report Example - TLS console printout

Figure 28 shows an example ISD Daily Report.

| ISD DAILY REPORT                                                                                                    |                                                                                                    |
|----------------------------------------------------------------------------------------------------|----------------------------------------------------------------------------------------------------|
| (SITE NAME)                                                                                                    |                                                                                                    |
| (SITE STREET)                                                                                                    |                                                                                                    |
| (CITY, ST)                                                                                                    |                                                                                                    |
| (PHONE)                                                                                                    |                                                                                                    |
| (MMM DD, YYYY HH:MM XM)                                                                                                    |                                                                                                    |
| EVR TYPE: BALANCE                                                                                                    |                                                                                                    |
| ISD VERSION XX.XX                                                                                                    |                                                                                                    |
| VAPOR PROCESSOR TYPE                                                                                                    |                                                                                                    |
| VEEDER-ROOT POLISHER                                                                                                    |                                                                                                    |
| REPORT DATE: MMM DD                                                                                                    |                                                                                                    |
| ISD VERSION XX.XX                                                                                                    |                                                                                                    |
| OVERALL STATUS PASS                                                                                                    |                                                                                                    |
| EVR CONTAINMENT NOTEST                                                                                                    |                                                                                                    |
| EVR COLLECTION PASS                                                                                                    |                                                                                                    |
| STAGE1 2 of 2 PASS                                                                                                    |                                                                                                    |
| VAPOR PROCESSOR PASS                                                                                                    |                                                                                                    |
| SELF TEST PASS                                                                                                    |                                                                                                    |
| ISD MONITOR UP-TIME 100%                                                                                                    |                                                                                                    |
|                                                                                                    |                                                                                                    |
| CONTAINMENT TESTS                                                                                                    |                                                                                                    |
| GROSS 95% -0.0N "WC                                                                                                    |                                                                                                    |
| DGRD 75% -0.7N "WC                                                                                                    |                                                                                                    |
| VAPOR LEAK ON CFH                                                                                                    |                                                                                                    |
| MAX 0.9 "WC<br>MIN -5.0 "WC                                                                                                    |                                                                                                    |
| V/L(#)<br>FP 1: BLEND4<br>V/L = 0.94( 32)<br>FP 2: BLEND4<br>V/L = 0.96( 66)<br>::::::<br>FP11: BLEND4<br>V/L = 1.08( 40)<br>FP12: BLEND4<br>V/L = 1.09( 56)<br><br>PROCESSOR TESTS<br>VP STATUS TEST<br>STATUS : PASS | PROCESSOR TESTS section doe<br>not appear when Vapor Processor<br>set to 'None' for FFS-CAS Process |
| EFFLUENT EMISSIONS TEST                                                                                                    |                                                                                                    |
| 0.084 LB/1KG PASS                                                                                                    |                                                                                                    |
| SELF TEST                                                                                                    |                                                                                                    |
|                                                                                                    |                                                                                                    |
| SETUP TEST PASS<br>SENSOR OUT TEST PASS                                                                                                    |                                                                                                    |
|                                                                                                    |                                                                                                    |

Figure 28. ISD Daily Report Example - TLS console printout

Figure 29 shows an example ISD Monthly Report.

```
\sim
ISD MONTHLY REPORT
(SITE NAME)
(SITE STREET)
(CITY,ST)
(PHONE)
(MMM DD, YYYY HH:MM XM)
EVR TYPE: BALANCE
ISD VERSION XX.XX
VAPOR PROCESSOR TYPE
VEEDER-ROOT POLISHER
REPORT DATE: MMM YYYY
OVERALL STATUS PASS
EVR CONTAINMENT NOTEST
EVR COLLECTION PASS
STAGE1 2 of 2 NOTEST
VAPOR PROCESSOR PASS
SELF TEST PASS
ISD MONITOR UP-TIME:100%
EVR/ISD PASS TIME: 100%
DATE TIME DEVICE HOSE
DESCRIPTION VALUE
                                   Note: Warning & Failures lists
LAST 10 WARNINGS
                    _
                                   include monitoring results from:
                                   • Containment • Stage 1
    _____

    Collection
    Processor

LAST 10 FAILURES
                                   Up to 10 failures and 10 warnings
                                   FP is fueling position number
    _____
                                   BLEND is a hose label
LAST 10 MISC EVENTS _
                                   BLKD refers to blocked condition
1-02-08 11:59PM
READINESS ISD
ISD:PP EVR:PNP PENDING
                                 - Note: Events
1-01-08 11:59PM
                                   At least 1 action event for every
READINESS ISD
                                   failure listed above.
ISD:PP EVR:NNP PENDING
                                   Description is truncated to include
                                   action. Up to 10 shut down and
                                   misc. events.
isd-evr\937-10alt.eps
```

Figure 29. ISD Monthly Report Example - TLS console printout

## **Viewing ISD Reports via RS-232 Connection**

## **CONNECTING LAPTOP TO CONSOLE**

Connect your laptop to the TLS console's RS-232 or Multiport module using one of the methods shown in the examples in Figure 30 below.

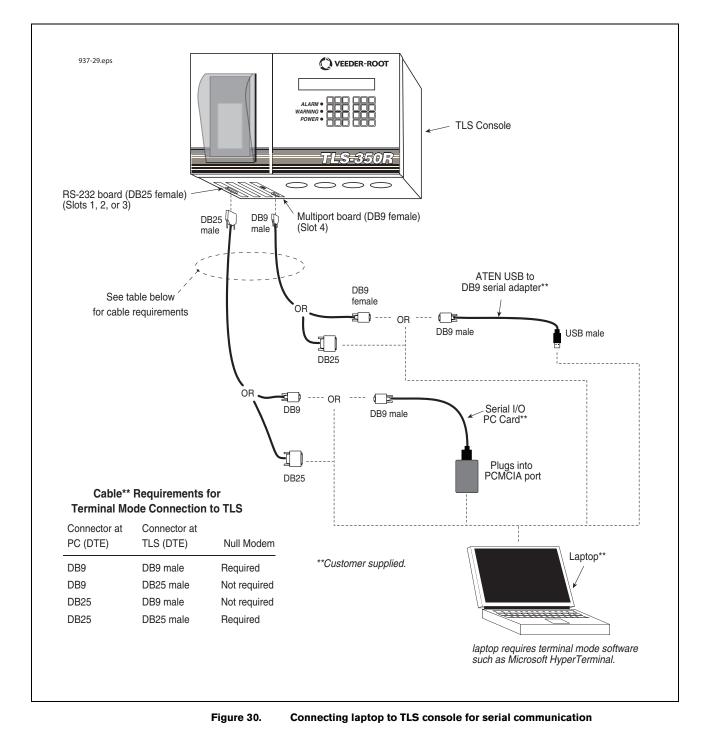

### **CONNECTING LAPTOP TO CONSOLE**

- 1. Open your laptop's serial communication program, e.g., HyperTerminal. You can typically find HyperTerminal under: Start/Programs/Accessories/Communications.
- 2. After opening the terminal software program, ignore (cancel) any modem/dialing related request windows since you will be directly connecting to the console via serial communications. When the Connection Description window appears (Figure 31), enter a connection name, e.g., TLSDIRECT, and click the OK button.

| onnection Description     |                       | ?       | ×  |
|---------------------------|-----------------------|---------|----|
| New Connection            |                       |         |    |
|                           |                       |         |    |
| Enter a name and choose a | in icon for the conne | ection: |    |
| Name:                     |                       |         |    |
| TLSDIRECT                 |                       |         |    |
| Icon:                     |                       |         |    |
|                           | MCT 🙆                 | rai 🚳   |    |
| N 😒 🔊                     |                       |         |    |
| •                         |                       | •       |    |
|                           |                       |         |    |
|                           |                       |         | ı. |
|                           |                       | Cancel  |    |
|                           | NS                    |         |    |

Figure 31. Connection Description window

- 3. After clicking the OK button, you may see a repeat of the modem/dialing windows, in which case ignore (cancel) them all.
- 4. When the Connect To window appears (Figure 32), depending on your connection method, select either COM1 (If RS-232 port on laptop), USB-Serial Controller (if using USB port on laptop), or Serial I/O PC Card (if using PCMCIA port on laptop) in the 'Connect using' drop down box, then click OK button.

| Connect To        |                |               | <u>?×</u>     |
|-------------------|----------------|---------------|---------------|
| 🧞 TLSDIR          | ECT            |               |               |
| Enter details for | the phone numb | er that you v | vant to dial: |
| Country/region:   |                |               | <b>v</b>      |
| Area code:        |                |               |               |
| Phone number:     |                |               |               |
| Connect using:    | COM1           |               | •             |
|                   |                | к             | Cancel        |
|                   |                |               |               |

Figure 32. Connect To window

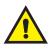

5. Next you should see the 'Port Settings' window.

**IMPORTANT!** The settings of the laptop's com port must match those of the console's com port to which you are connected.

a. Go to the console front panel press the MODE key until you see:

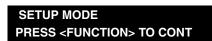

b. Press the FUNCTION key until you see the message:

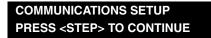

c. Press the STEP key until you see the message:

| PORT SETTINGS         |  |
|-----------------------|--|
| PRESS <enter></enter> |  |

d. Press the PRINT key to printout the port settings for all communication modules installed in the console. Figure 33 shows an example port settings printout with the RS-232 module installed. Using the console port settings in the example below, your HyperTerminal 'Port Settings' window entries would be Bits per second - 2400, Data bits - 7, Parity - Odd, Stop Bits - 1. For the 'Flow Control' entry select None. Click OK.

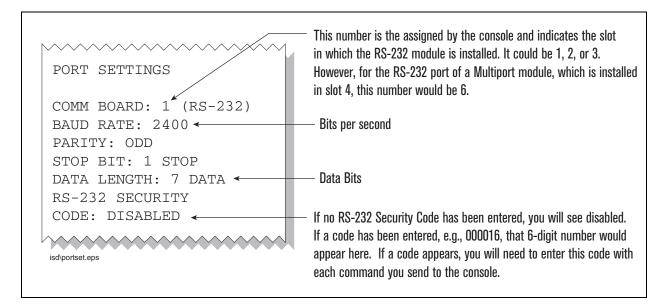

Figure 33. Console comm port settings printout example

In the example port settings printout above, the RS-232 Security Code is disabled. If the code was enabled you would see a 6-digit number which you will need to enter to access the console (refer to the 'Sending Console Commands' paragraph below for more information).

6. After entering your port settings, the program's main window appears (Figure 34).

| <b>TLSDIRECT - HyperTerminal</b><br>File Edit View Call Transfer Help |             |        |      |     |         |            | <u> </u> |
|-----------------------------------------------------------------------|-------------|--------|------|-----|---------|------------|----------|
| □≥ 93 ⊡≞ ₪                                                            |             |        |      |     |         |            | <br>     |
|                                                                       |             |        |      |     |         |            |          |
| Connected 0:00:37 Auto detect                                         | Auto detect | SCROLL | CAPS | NUM | Capture | Print echo |          |

Figure 34. HyperTerminal main window

## SENDING CONSOLE COMMANDS

Table 6 shows four important ISD console commands: IV0500, IV0200, IV0100, and IB6100. The <SOH> shown in the table means that you must press and hold the **Cntrl** key while you press the **A** key.

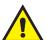

For example, let's say you want to see the Daily Report Details for the last 10 days.

Note: If you want to see the characters of the command as you type them in, click on File menu, then select Properties/Settings (tab)/ASCII Setup and click the check box for 'Echo typed characters locally', then click OK to close the window(s) and return to the main screen.

If the RS-232 Security Code is disabled - press and hold the Ctrl key while you press the A key, then type in IV0500010. If the RS-232 Security Code is enabled (e.g., 000016) you must enter the security code before the command - press and hold the Ctrl key while you press the A key, then type in 000016IV0500010.

You will see the typed command on the screen:  $\bigcirc$ IV0500010 followed by the response (report) from the console. The  $\bigcirc$  symbol indicates CrtlA and the  $\checkmark$  symbol indicates the end of the response.

If the console recognizes the command the response displays as soon as the command is typed in.

If the console does not recognize the command you would see something like ©IV0500010©9999FF1B♥ which indicates the console did not recognize the command.

All responses (Reports) can be printed or saved to a file. See the terminal program's help file for instructions.

| Report Type                                                                                                  | Serial Command (PC to Console) <sup>1</sup>                                                                                                    |
|----------------------------------------------------------------------------------------------------|----------------------------------------------------------------------------------------------------|
| Daily Report Details<br>(See example Figure 35)                                                              | <soh>IV0500ddd<br/>Where ddd = number of days, 001 = yesterday and today, 002 = two<br/>days ago, etc.</soh>                                                                                                    |
| Monthly Status Report (See example Figure 36)                                                                | <soh>IV0200yyyymm<br/>Where yyyy = year number, e.g. 2003, mm = month number, 01 = Jan-<br/>uary, 02 = February, etc.</soh>                                                                                                    |
| Alarm Status (See example<br>Figure 37)                                                                      | <soh>IV0100</soh>                                                                                                    |
| V80 Vapor Processor Run-<br>time Diagnostic Report <sup>2</sup><br>(See examples Figure 38<br>and Figure 39) | <soh>IV8000</soh>                                                                                                    |
| Vapor Processor Status<br>Report <sup>2</sup> (See example<br>Figure 40)                                     | <soh>IV8200</soh>                                                                                                    |
| Vapor Valve Status Report <sup>2</sup><br>(See example Figure 43)                                            | <soh>IB6100</soh>                                                                                                    |
| Non-Priority Alarm History<br>Report (See example<br>Figure 41)                                              | <soh>I11100</soh>                                                                                                    |
| Priority Alarm History Report<br>(See example Figure 42)                                                     | <soh>I11200</soh>                                                                                                    |
| Smart Sensor Sub Alarm<br>History Report (See exam-<br>ple Figure 44)                                        | <soh>IB6200</soh>                                                                                                    |
| Daily Vapor Polisher Diag-<br>nostic Report (See example<br>Figure 45)                                       | <soh>IV8800yyyymmddnnnn<br/>Where: yyyy = year number, e.g., 2003, mm = month number (01 =<br/>January, 02 = February, etc.), dd = day of the month, nnnn = num-<br/>ber of records after the date entered (9999 = all).</soh> |

### Table 6. Serial Commands for ISD Alarm, Monthly, and Daily Reports

<sup>1</sup><SOH> = Control A. For more information on TLS console serial commands, refer to the V-R Serial Interface Manual. <sup>2</sup>Not available for FFS-CAS Processor or Hirt VCS 100. TV0500 JAN 8, 2008 3:52 PM isd-evr\937-11alt.eps (SITE NAME) (SITE STREET) (CITY, ST) (PHONE) ISD DAILY REPORT DETAILS EVR TYPE: BALANCE ISD TYPE: XX.XX VAPOR PROCESSOR TYPE: VEEDER-ROOT POLISHER EVR VAPOR COLLECTION : PASS OVERALL STATUS :WARN EVR VAPOR CONTAINMENT :WARN ISD MONITOR UP-TIME :100% STAGE I TRANSFERS: 10 of 10 PASS VAPOR PROCESSOR EVR/ISD PASS TIME : 81% : PASS Status Codes: (W)Warn (F)Fail (D)Degradation Fail (G)Gross Fail (ISD-W)ISD Self-Test Warning (ISD-F)ISD Self-Test Fail (N)No Test ISD ISD ---CONTAINMENT TESTS---STAGE ---COLLECTION TESTS EVR %UP GROSS DGRD MAX MIN LEAK I VAPOR FP1 FP2 FP3 DATE STATUS TIME 95% 75% "WC "WC CFH XFR PRCSR BLEND BLEND BLEND 100% -0.3 0.7 -2.5 18W PASS 12/28 W 0.2 PASS 0.94 1.07 1.10 16W PASS 12/29 Ŵ 100% 0.2 -0.3 0.7 -3.0 PASS 0.95 0.85 1.11 0 PASS PASS PASS 100% 0.2 -0.3 0.7 -4.1 12/30 0.95N 0.99 1.02 12/31 PASS 100% 0.2 -0.3 0.8 -3.0 0 PASS PASS 0.97 0.96 1.17 01/01 PASS 100% 0.2 -0.3 -0.2 -3.3 0 0.86 1.02 0.99 PASS 01/02 PASS 100% 0.2 -0.3 0.9 -5.0 0 PASS PASS 0.94 0.96 1.20 01/03 PASS 100% 0.2 -0.3 1.1 -4.3 0 PASS PASS 0.82 1.10 1.13 01/04 PASS 100% 0.4 -0.3 1.9 -2.8 0 PASS 1.07 1.01 1.10 01/05 PASS 100% 0.2 -0.3 2.8 -5.0 0 PASS PASS 0.97 1.12 0.84 01/06 PASS 100% 0.2 -0.3 0.4 -5.0 0 PASS PASS 0.80 1.23 1.11 01/07 PASS 100% 0.2 -0.3 0.6 -5.0 0 PASS PASS 0.93 0.96 1.07 ---COLLECTION TESTS-DAILY AVERAGE HOSE FLOW PERFORMANCE-----FP4 FP5 FP6 FP7 FP8 FP9 FP10 FP11 FP12 DATE BLEND BLEND BLEND BLEND BLEND BLEND BLEND BLEND BLEND 12/28 1.06 1.16 0.96 1.21 1.10 1.03 1.08 1.13 1.13 12/29 1.03 1.12 1.16 1.07 1.13 1.01 0.97 1.06 1.06 12/30 1.04 0.96 0.95 1.06 1.11 1.14 1.18 0.97 0.94 12/31 1.07 1.20 1.05 1.10 1.00 0.90 1.09 1.07 1.27 01/01 1.03 1.18 1.19 0.85 1.16 1.24 1.13 1.31 1.16 01/02 0.94 0.98 1.10 0.97 1.10 0.91 0.98 1.08 1.09 01/03 1.12 0.96 1.17 1.12 1.07 1.06 1.12 1.12 1.10 01/04 1.04 1.18 1.09 1.16 1.16 0.90 1.19 1.05 1.13 01/05 1.13 0.94 1.11 1.02 1.10 1.10 1.21 1.19 1.04 01/06 1.11 1.14 1.09 1.10 1.18 0.95 1.15 1.09 1.05 01/07 0.96 1.13 1.07 0.84 1.13 1.02 1.06 1.12 1.00

Figure 35. ISD Daily Report Details - Serial to PC Format (Example report with Veeder-Root Polisher)

IV0200 JAN 8, 2008 3:53 PM isd-evr\937-12alt.eps (SITE NAME) (SITE STREET) (CITY, ST) (PHONE) ISD MONTHLY STATUS REPORT EVR TYPE: BALANCE ISD TYPE: XX.XX VAPOR PROCESSOR TYPE: VEEDER-ROOT POLISHER OVERALL STATUS :FAIL EVR VAPOR COLLECTION : FAIL EVR VAPOR CONTAINMENT :WARN ISD MONITOR UP-TIME :100% STAGE I TRANSFERS: 33 of 33 PASS : 77% VAPOR PROCESSOR EVR/ISD PASS TIME :WARN CARB EVR CERTIFIED OPERATING REQUIREMENTS ISD MONITORING TEST PASS/FAIL THRESHOLDS PERIOD BELOW ABOVE VAPOR COLLECTION BALANCE SYS FLOW PERFORMANCE1DAYSVAPOR CONTAINMENT GROSS FAIL, 95th PERCENTILE7DAYS 0.60 -------- 1.30"wcg ---- 0.30"wcg VAPOR CONTAINMENT DEGRADATION, 75th PERCENTILE 30DAYS VAPOR CONTAINMENT LEAK DETECTION FAIL @2"WCG 7DAYS ---- 12.5cfh STAGE I VAPOR TRANSFER FAIL, 50th PERCENTILE 20MINS ---- 2.50"wcg 1DAYS ---- 0.32 VAPOR PROCESSOR MASS EMISSION FAIL (LB/1KG) WARNING ALARMS DATE TIME DESCRIPTION READING VALUE 07-12-30 00:02:33 VAPOR CONTAINMENT LEAKAGE CFH@2 INCHES WC 15.51 07-12-29 00:02:07 VAPOR CONTAINMENT LEAKAGE CFH@2 INCHES WC 18.24 07-12-28 00:02:01 VAPOR CONTAINMENT LEAKAGE CFH@2 INCHES WC 17.34 07-12-27 00:01:36 VAPOR CONTAINMENT LEAKAGE 07-12-26 00:01:41 VAPOR CONTAINMENT LEAKAGE CFH@2 INCHES WC 17.11 CFH@2 INCHES WC 18.66 07-12-10 00:02:05 FLOW PERFORMANCE HOSE BLOCKAGE FP 8 BLEND4 BLKD FAILURE ALARMS DATE TIME DESCRIPTION VALUE READING 07-12-11 00:02:05 FLOW PERFORMANCE HOSE BLOCKAGE FP 8 BLEND4 BLKD SHUTDOWN & MISCELLANEOUS EVENTS DATE TIME DESCRIPTION ACTION/NAME 07-12-11 00:02:18 FLOW PERFORMANCE BLK DISABLED FP 08

Figure 36. ISD Monthly Status Report - Serial to PC Format (Example report with Veeder-Root Polisher)

TV0100 JAN 8, 2008 3:53 PM 937-13alt.eps (SITE NAME) (SITE STREET) (CITY, ST) (PHONE) ISD ALARM STATUS REPORT EVR TYPE: BALANCE ISD TYPE: XX.XX VAPOR PROCESSOR TYPE: VST VAPOR PROCESSOR OVERALL STATUS :PASS EVR VAPOR COLLECTION : PASS EVR VAPOR CONTAINMENT :PASS ISD MONITOR UP-TIME :100% STAGE I TRANSFERS: 2 of 2 PASS :100% EVR/ISD PASS TIME VAPOR PROCESSOR :PASS WARNING ALARMS DATE TIME DESCRIPTION READING VALUE 07-12-30 00:02:33 VAPOR CONTAINMENT LEAKAGE CFH02 INCHES WC 15.51 12-20UU:02:01VAPOR CONTAINMENT LEAKAGECFH@2INCHESWC18.2407-12-2700:01:36VAPOR CONTAINMENT LEAKAGECFH@2INCHESWC17.3407-12-2600:01:41VAPOR CONTAINMENT LEAKAGECFH@2INCHESWC17.1107-12-1000:02:05FLOW PERFORMANCEWC10.11 07-11-16 00:02:17 FLOW PERFORMANCE HOSE BLOCKAGE FP 8 BLEND4 BLKD 07-11-13 00:02:28 FLOW PERFORMANCE HOSE BLOCKAGE FP 8 BLEND4 BLKD 07-11-11 00:03:19 FLOW PERFORMANCE HOSE BLOCKAGE FP 6 BLEND4 BLKD FAILURE ALARMS VALUE DATE TIME DESCRIPTION READING BLKD 07-11-14 00:02:18 FLOW PERFORMANCE HOSE BLOCKAGE FP 8 BLEND4 07-11-12 00:02:38 FLOW PERFORMANCE HOSE BLOCKAGE FP 6 BLEND4 BLKD 07-11-09 00:03:41 CONTAINMENT GROSS OVER PRESSURE WEEKLY 95% 4.60 07-10-31 00:02:45 VAPOR PROCESSOR STATUS VP EMISSIONS FAIL LB/1KB 0.693 BLKD 07-10-15 00:03:14 FLOW PERFORMANCE HOSE BLOCKAGE FP 2 BLEND4 07-10-15 00:03:13 FLOW PERFORMANCE HOSE BLOCKAGE FP 1 BLEND4 BLKD 07-10-14 00:03:11 FLOW PERFORMANCE HOSE BLOCKAGE FP 2 BLEND4 BLKD SHUTDOWN & MISCELLANEOUS EVENTS DATE TIME DESCRIPTION ACTION/NAME 07-11-0319:52:52VAPOR PROCESSORTEST MANUALLY CLEARED07-11-1800:02:24READINESS ISD:PP EVR:PPPISD & EVR READY07-11-1713:09:06READINESS ISD:PP EVR:NNNEVR READINESS PENDING07-11-1713:09:06READINESS ISD:PP EVR:NNNEVR READINESS PENDING 07-11-17 13:09:06 ISD STARTUP 07-11-17 13:03:24 ISD SHUTDOWN 0'-11-14 00:02:18 FLOW PERFORMANCE BLK DISABLED FP 08 BLEND4 07-11-12 00:02:38 FLOW PERFORMANCE BLK DISABLED FP 06 BLEND4 07-11-09 00:03:41 CONTRAINMENT CDCCC 07-11-09 00:03:41 CONTAINMENT GROSS DISABLED DISPENSERS 
 07-11-04
 01:00:00
 TIME
 CHANGE
 DETECTED
 AT:
 07-11-04
 02:00:13

 07-11-03
 00:01:25
 VAPOR
 PROCESSOR
 PROBLEM
 DISABLED
 DISPENSI
 DISABLED DISPENSERS

Figure 37. ISD Alarm Status Report - Serial to PC Format (Example report with Veeder-Root Polisher)

Figure 38 shows an example VST Vapor Processor Runtime Diagnostic Report (not available with FFS-CAS or Hirt VCS 100).

```
IV8000
SEP 30, 2007 12:27 AM
(SITE NAME)
(SITE STREET)
(CITY,ST)
(PHONE)
(MMM DD, YYYY HH:MM XM)
VAPOR PROCESSOR
               ELAPSED PRESSURE INCHES H20
                                               RUNTIME
DATE-TIME ON
                                              FAULT
               MINUTES
                           ON
                                    OFF
5-04-07 3:31PM 8.87
                            0.244 -0.202
                                                 NO
5-05-07 4:17AM 3.35
                           0.202 -0.212
                                                 NO
5-07-07 10:17PM 3.50
                            0.206 -0.221
                                                 NO
5-07-07 10:28PM 15.12
                            0.384 -0.356
                                                 NO
5-08-07 8:16PM 21.77
                            0.325
                                    -0.211
                                                 NO
5-09-07 6:35PM 20.60
                            0.368
                                     -0.276
                                                 NO
               6.18
5-10-07 8:03PM
                             0.226
                                     -0.398
                                                 NO
 5-10-07 8:15PM
                 2.55
                             0.231
                                     -0.227
                                                 NO
 5-13-07 8:55PM
                18.23
                             0.314
                                     -0.205
                                                 NO
                                                             937-35.eps
```

Figure 38. VST Vapor Processor Runtime Diagnostics Report - Serial to PC Format

Figure 39 shows an example V-R Vapor Polisher Runtime Diagnostic Report and Table 7 explains the IV8000 report's event codes (not available with FFS-CAS or Hirt VCS 100).

| IV8000<br>FEB 4, 2 | 2008 1:01 F                                       | M        | 937-30.eps        |
|--------------------|---------------------------------------------------|----------|-------------------|
| 125 POWDE          | JST<br>DOT TEST LAE<br>ER FOREST DF<br>, CT 06070 |          |                   |
| VAPOR POI          | LISHER                                            |          |                   |
| VALVE EVE          | ENT                                               | PRESSURE |                   |
| DATE-TIME          | Ξ                                                 | "WC      | EVENT CODE        |
| 1-31-08            | 3:44PM                                            | -0.700   | OPEN PURGE        |
| 1-31-08            | 3:47PM                                            | 0.038    | CLOSE FORCE PURGE |
| 1-31-08            | 3:51PM                                            | -0.255   | OPEN PURGE        |
| 1-31-08            | 8:08PM                                            | -0.300   | CLOSE PURGE Hi P  |
| 2-01-08            | 1:59PM                                            | -0.300   | OPEN PURGE        |
| 2-01-08            | 2:18PM                                            | -0.263   | OPEN PURGE        |
| 2-01-08            | 2:33PM                                            | -0.289   | OPEN PURGE        |
| 2-04-08            | 11:22AM                                           | -0.560   | NO EVENT          |
| 2-04-08            | 11:28AM                                           | -0.560   | OPEN PURGE        |
| 2-04-08            | 11:48AM                                           | -0.300   | OPEN PURGE        |
| 2-04-08            | 12:28PM                                           | -0.263   | OPEN PURGE        |
| 2-04-08            | 12:42PM                                           | -0.299   | OPEN PURGE        |

Figure 39. V-R Vapor Polisher Runtime Diagnostics Report - Serial to PC Format

| Event Code              | Cause                                                                                                    | Event Code           | Cause                                                                                                    |
|-------------------------|----------------------------------------------------------------------------------------------------|----------------------|----------------------------------------------------------------------------------------------------|
| NO EVENT                | The valve changed state outside of the car-<br>bon canister algorithm.                                        | CLOSE NEAR<br>FULL   | Canister load is between 80 and 100% and pressure is <1.05.                                                                                                    |
| CLOSE TEST              | Manual operation of the valve                                                                                 | OPEN PURGE           | Canister load is >0% and pressure <-0.25                                                                                                    |
| OPEN TEST               | Manual operation of the valve                                                                                 | OPEN EXCESS<br>PURGE | Canister load is 0%, Excess purge is incomplete, pressure <-1.5, time is between 6AM and 4PM.                                                                                                    |
| CLOSE<br>PURGE HI P     | The canister state is in excess purge and the pressure is above -0.5.                                         | OPEN FILL            | <ul> <li>Canister valve is open for loading:</li> <li>When pressure is greater than or equal to 0.75 IWC and Canister load is less than 80%.</li> <li>Pressure is greater than or equal to 1.3 IWC and Canister load is greater than 80%.</li> </ul> |
| CLOSE<br>PURGE TIME     | The canister state is in excess purge and the time is outside 6AM to 4PM.                                     | CLOSE CVLD<br>TEST   | Valve was closed to collect data for ISD contamina-<br>tion leak test.                                                                                                    |
| CLOSE<br>FORCE<br>PURGE | Canister is in startup period. Loading with pressures <+1.05 is not allowed until startup period is complete. | CLOSE LIMIT          | Valve closed because canister has reached allowable extended capacity loading limit.                                                                                                    |
| CANISTER<br>EMPTY       | Canister was loaded above 1% and purged to 0%. No valve state change.                                         | CANISTER FULL        | No valve state change. The canister load passed from below 95% to/thru the 100% point and not yet at day's emission limit.                                                                                                    |
| CLOSE EMPTY             | Excess purging has completed.                                                                                 |                      |                                                                                                    |

Table 7. Vapor Processor Runtime Diagnostic Report Event Codes

Figure 40 shows an example Vapor Processor Status Report (not available with FFS-CAS or Hirt VCS 100).

| IV8200<br>DEC 8, 2010 4:29 AM                                                                                |        |       |              |
|----------------------------------------------------------------------------------------------------|--------|-------|--------------|
| <site name=""><br/><site address=""><br/><site address=""><br/><site address=""></site></site></site></site> |        |       |              |
| VAPOR PROCESSOR STATUS REPORT                                                                                |        |       |              |
| PMC VERSION: XX.XX                                                                                           |        |       |              |
| ASSESSMENT TIME: DEC 7, 2010 11:59 PM                                                                        |        |       |              |
| VAPOR PROCESSOR TYPE: VEEDER-ROOT POLISHER                                                                   |        |       |              |
| PMC MONITORING TEST PASS/FAIL THRESHOLDS                                                                     | PERIOD | BELOW | ABOVE        |
| VAPOR PROCESSOR MASS EMISSION FAIL                                                                           |        |       | 0.32 LBS/1KG |
| EFFLUENT EMISSIONS TEST : PASS (0.00 LBS                                                                     | /1KG)  |       |              |
| DAILY THROUGHPUT : 6989 GALS                                                                                 |        |       |              |
|                                                                                                    |        |       |              |

Figure 40. Vapor Processor Status Report - Serial to PC Format

Figure 41 shows an example Non-Priority Alarm History Report.

```
I11200
DEC 9, 2010 4:20 AM
<Site Name>
<Site Address>
<Site Address>
<Site Address>
NON-PRIORITY ALARM HISTORY
                             ALARM TYPE
ID CATEGORY DESCRIPTION
                                                STATE DATE TIME
                              LOW TEMP WARNING CLEAR 12-08-10 3:00PM
T 3 TANK DIESEL
T3TANKDIESELT3TANKDIESELT3TANKDIESEL
                              LOW TEMP WARNING ALARM 12-08-10 3:00PM
                              HIGH PRODUCT ALARM CLEAR 12-08-10 3:00PM
                              HIGH PRODUCT ALARM ALARM 12-08-10 2:56PM
   SYSTEM
                               PRINTER ERROR CLEAR 11-17-10 10:51AM
                               PAPER OUT
PAPER OUT
   SYSTEM
                                                CLEAR 11-17-10 10:51AM
   SYSTEM
                                                ALARM 11-17-10 10:50AM
                               PRINTER ERROR
                                                ALARM 11-17-10 10:50AM
   SYSTEM
```

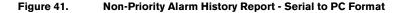

Figure 42 shows an example Priority Alarm History Report.

```
I11100
DEC 9, 2010 4:20 AM
<Site Name>
<Site Address>
<Site Address>
<Site Address>
PRIORITY ALARM HISTORY
ID CATEGORY DESCRIPTION
                                                                                             STATE DATE TIME
                                                        ALARM TYPE

        PROBE OUT
        CLEAR
        12-08-10
        7:55PM

        PROBE OUT
        ALARM
        12-08-10
        7:07PM

        OVERFILL ALARM
        CLEAR
        11-17-10
        11:46AM

        OVERFILL ALARM
        ALARM
        11-17-10
        11:45AM

T 2 TANK 91 OCTANE
t 2 tank
                     91 OCTANE
                   91 OCTANE
91 OCTANE
t 2 tank
t 2 tank
```

Figure 42.

Priority Alarm History Report - Serial to PC Format

Figure 43 shows an example Vapor Valve Status report.

```
IB6100
FEB 4, 2008 1:09 PM
s 2:Vapor valve
VAPOR VALVE
SERIAL NUMBER
                  123456
VALVE POSITION:
                    OPEN
OPEN CAP:
                 CHARGED
CLOSE CAP:
                 CHARGED
AMBNT TEMP:
                 65.08 F
OUTLET TMP:
                 75.05 F
SENSOR FAULTS:
 NONE
                             937-31.eps
```

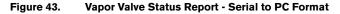

The IB6100 command reports the current state of the Vapor Valve Components. The current position of the valve is reported as Open or Closed. The Capacitors are used to move the valve and are reported as Charged or Discharged. Outlet Temperature is the Canister thermal probe temperature. Ambient Temperature is the temperature at the Vapor Valve ambient temperature sensor. Sensor Faults are the active faults reported by the Vapor Valve. The IB6100 (Figure 43) command only provides active Sensor Fault conditions. Use the IB6200 command to see archived fault conditions (Figure 44).

IB6200 937-32.eps SEP 19, 2008 1:05 PM (SITE NAME) (SITE STREET) (CITY, ST) (PHONE) SMART SENSOR SUB ALARM HISTORY ID TYPE ALARM TYPE SUB ALARM STATE DATE TIME 9-19-08 11:50AM 9 14 SENSOR FAULT ALARM TEMPERATURE RANGE FAULT CLEAR 9 9-19-08 11:46AM 14 SENSOR FAULT ALARM TEMPERATURE RANGE FAULT ALARM

Figure 44. Smart Sensor Sub Alarm History Report - Serial to PC Format

Figure 45 shows an example PMC Daily Vapor Polisher Diagnostic Report.

| IV8800<br>OCT 2, 2008 2:58 | PM          |             |              |              | 93           | 7-33.eps         |
|----------------------------|-------------|-------------|--------------|--------------|--------------|------------------|
| PMC DAILY VAPOR PO         | LISHER      | DIAGNO      | STIC         |              |              |                  |
| DATE/TIME                  | LOAD<br>HRS | PRGE<br>HRS | MIN%<br>LOAD | MAX%<br>LOAD | SELF<br>TEST | EMISSION<br>TEST |
|                            | 3.1         | 2.5         | 15           | 69           | WARN         | FAIL             |

Figure 45. PMC Daily Vapor Polisher Diagnostic Report - Serial to PC Format

# 6 Maintenance

## **TLS Console**

The TLS console, including interface modules, do not require scheduled maintenance, but the station operator is responsible to ensure printer paper is properly loaded and front panel indicator lights are operational. ISD System Self-Test Monitoring algorithms are designed to verify proper selection, setup and operation of the TLS console and sensors. Servicing should be performed in accordance with the In-Station Diagnostic System Troubleshooting Guide, Manual 577013-819 in response to warning or alarm conditions.

## **Vapor Flow Meter**

There is no recommended maintenance, inspection nor calibration for the Air Flow Meter. Servicing should be performed in accordance with the In-Station Diagnostic System Troubleshooting Guide, Manual 577013-819 in response to warning or alarm conditions.

## **Vapor Pressure Sensor**

There is no recommended maintenance, inspection nor calibration for the Vapor Pressure Sensor. Servicing should be performed in accordance with the In-Station Diagnostic System Troubleshooting Guide, Manual 577013-819 in response to warning or alarm conditions.

# 7 Diagnostic Menus

The diagnostic menus below are accessed and viewed from the TLS console front panel.

## **Smart Sensor Diagnostic Menu**

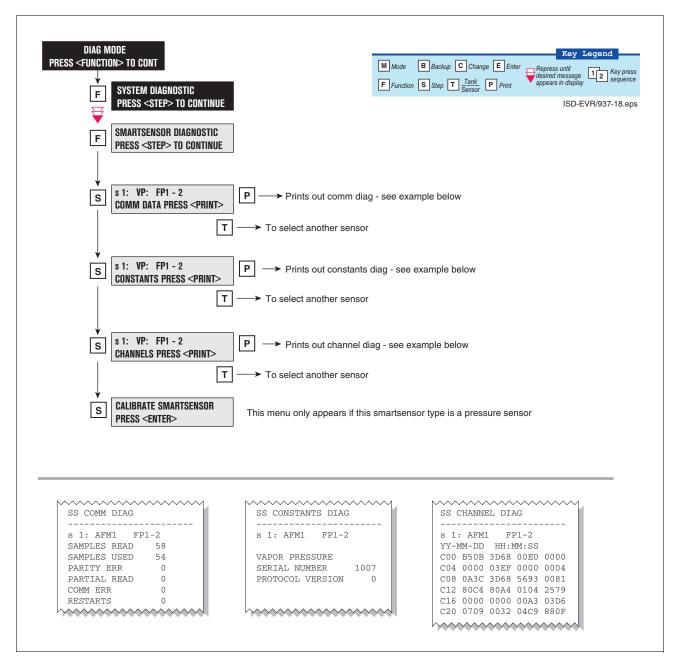

Figure 46. Smart Sensor Diagnostic Menu

## **Calibrate Smart Sensor Menu**

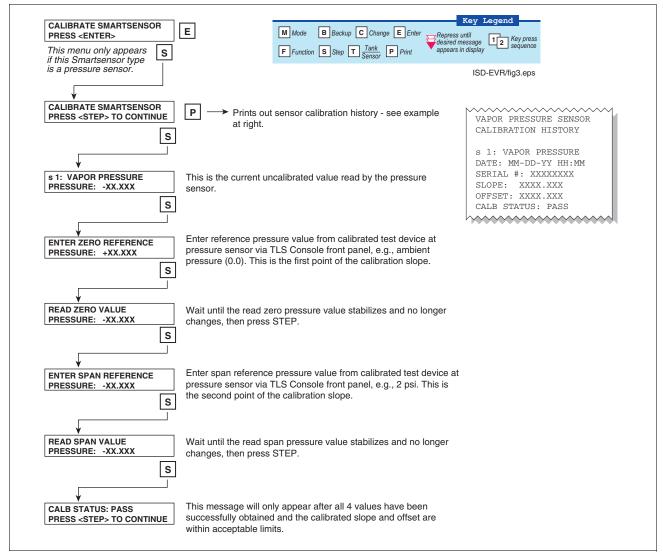

Figure 47. Smart Sensor Calibration Menu

## **ISD Diagnostic Menu**

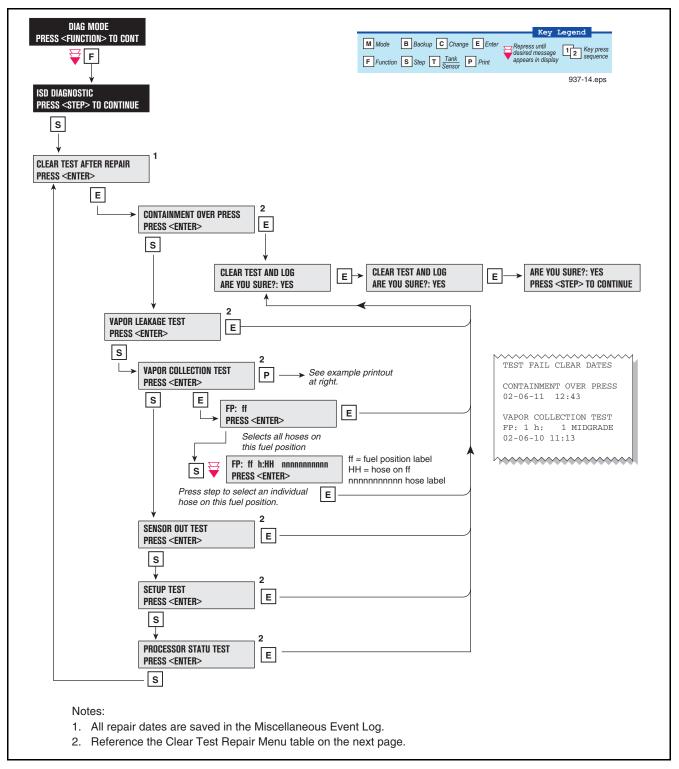

Figure 48. ISD Diagnostic Menu

| Menu Selection                     | Clears Alarms                                                                                                    | Reset Dates                     |
|------------------------------------|----------------------------------------------------------------------------------------------------|---------------------------------|
| Containment Over Press             | ISD GROSS PRESSURE WARN<br>ISD GROSS PRESSURE FAIL<br>ISD DEGRD PRESSURE WARN<br>ISD DEGRD PRESSURE FAIL                                                                               | Containment Test Time           |
| Vapor Leakage Test                 | ISD VAPOR LEAKAGE WARN<br>ISD VAPOR LEAKAGE FAIL                                                                                                    | Vapor Leak Test Time            |
| Vapor Collection Test              | GROSS COLLECT WARN<br>GROSS COLLECT FAIL<br>DEGRD COLLECT WARN<br>DEGRD COLLECT FAIL<br>FLOW COLLECT WARN<br>FLOW COLLECT FAIL<br>AIRFLOW MTR SETUP                                    | Hose Test Time                  |
| Sensor Out Test                    | ISD SENSOR OUT WARN<br>ISD SENSOR OUT FAIL                                                                                                    | Sensor Out Test Time            |
| Setup Test                         | ISD SETUP WARN<br>ISD SETUP FAIL                                                                                                    | Setup Self Test Time            |
| Processor Status Test <sup>1</sup> | ISD VP OVERPRESSURE WARN<br>ISD VP OVERPRESSURE FAIL<br>ISD VP STATUS WARN<br>ISD VP STATUS FAIL<br>VP EMISSIONS WARN<br>VP EMISSIONS FAIL<br>VP DUTY CYCLE WARN<br>VP DUTY CYCLE FAIL | Valid Vapor Processor Test Time |

#### Table 8. Clear Test Repair Menu

<sup>1</sup>These tests and alarms are not available with FFS-CAS.

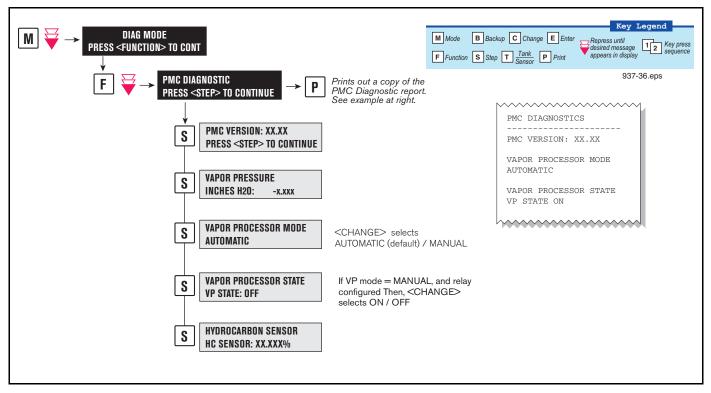

## **VST ECS Membrane Processor Diagnostic Menu**

Figure 49. VST ECS Membrane Processor Diagnostic Menu

## **Veeder-Root Vapor Polisher Diagnostics**

### **AUTOMATIC CONTROL**

If PMC mode is in AUTOMATIC, PMC will control flow through the canister using a vapor control valve. The control algorithms will monitor tank pressure, vapor temperature and carbon temperature to monitor carbon canister loading. When the pressure is positive the valve is opened to relieve the pressure and begin loading the canister. When the UST pressure becomes negative the valve is opened and the purging process begins. The valve will close when the canister has either reached capacity or the canister is empty after purging.

### MANUAL CONTROL

If PMC mode is in MANUAL, the diagnostic menu allows the valve to be opened (ON) or closed (OFF) manually. This feature is to support testing operation of the valve without waiting for canister to reach loading or purging thresholds. It also provides the necessary controls to perform 2" decay tests. The current UST ullage space vapor pressure will also be available through the diagnostic menu.

When set to Manual mode, the system will reset to Automatic mode after 4 hours.

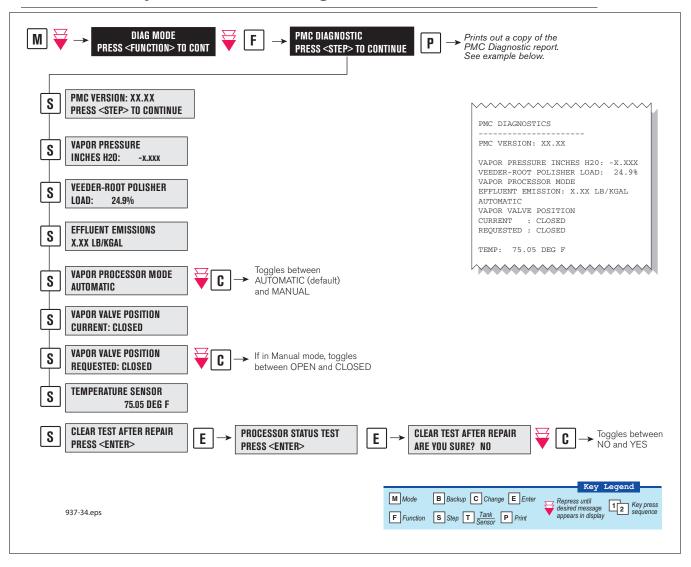

### **Veeder-Root Vapor Polisher PMC Diagnostic Menu**

Figure 50. PMC Diagnostic Menus

# **Appendix A: Site EVR/ISD Equipment Location Worksheet**

You should create a table listing each hose, fueling point, Air Flow Meter's serial number, etc.. This information will be required when you perform the EVR/ISD Setup hose/meter dispenses. This appendix contains blank worksheets for sites with single- and multi-hose dispensers. You are advised to fill in all of the appropriate information about your installed equipment, complete the TLS console's EVR/ISD setup, then perform the Product Meter ID dispensing procedure.

|                 | FILL OUT - USE TO SETUP HOSE TABLE |                    |                                |                        |     |                     | AUTOMAP CHECK LIST |                   |  |
|-----------------|------------------------------------|--------------------|--------------------------------|------------------------|-----|---------------------|--------------------|-------------------|--|
| Hose            |                                    | Hose               |                                |                        | Pro | Product Dispense(s) |                    | e(s) <sup>6</sup> |  |
| ID <sup>1</sup> | FP <sup>2</sup>                    | Label <sup>3</sup> | AFM Serial Number <sup>4</sup> | AFM Label <sup>5</sup> | 1st | 2nd                 | 3rd                | 4th               |  |
| 1               |                                    | Blend              |                                | AFM FP&                |     |                     |                    |                   |  |
| 2               |                                    | Blend              |                                |                        |     |                     |                    |                   |  |
| 3               |                                    | Blend              |                                | AFM FP&                |     |                     |                    |                   |  |
| 4               |                                    | Blend              |                                |                        |     |                     |                    |                   |  |
| 5               |                                    | Blend              |                                | AFM FP&                |     |                     |                    |                   |  |
| 6               |                                    | Blend              |                                |                        |     |                     |                    |                   |  |
| 7               |                                    | Blend              |                                | AFM FP&                |     |                     |                    |                   |  |
| 8               |                                    | Blend              |                                |                        |     |                     |                    |                   |  |
| 9               |                                    | Blend              |                                | AFM FP&                |     |                     |                    |                   |  |
| 10              |                                    | Blend              |                                |                        |     |                     |                    |                   |  |
| 11              |                                    | Blend              |                                | AFM FP&                |     |                     |                    |                   |  |
| 12              |                                    | Blend              |                                |                        |     |                     |                    |                   |  |
| 13              |                                    | Blend              |                                | AFM FP&                |     |                     |                    |                   |  |
| 14              | _                                  | Blend              |                                |                        |     |                     |                    |                   |  |
| 15              |                                    | Blend              |                                | AFM FP&                |     |                     |                    |                   |  |
| 16              |                                    | Blend              |                                |                        |     |                     |                    |                   |  |

## **Single-Hose Fueling Position Dispensers**

<sup>1</sup>Each hose must have a unique number (1 - 99).

<sup>2</sup>This is the Fuel Position Label which is the visible number on the outside of the dispenser (1 -2 digits).

<sup>3</sup>The hose label is always Blend for single-hose dispensers.

<sup>4</sup>This is the serial number on the Air Flow Meter (1 per dispenser).

<sup>5</sup>This is the AFM label entered in EVR/ISD setup (1 per dispenser and must be in the format shown, e.g., AFM FP<u>1&2</u> - where 1 and 2 refer to the one [or two] numbers on the outside of the dispenser).

<sup>6</sup>After you have entered the contents of columns 1 - 5 into the TLS EVR/ISD hose table setup, you now must follow automap procedure and dispense from each gas meter AND one blend grade that feeds each hose. Enter a check beneath each product following a dispense from the hose.

|      | FILL OUT - USE TO SETUP HOSE TABLE |       |                   |           |     |                     | AUTO MAP CHECK LIST |      |  |  |
|------|------------------------------------|-------|-------------------|-----------|-----|---------------------|---------------------|------|--|--|
| Hose |                                    | Hose  |                   |           | P   | Product Dispense(s) |                     | e(s) |  |  |
| ID   | FP                                 | Label | AFM Serial Number | AFM Label | 1st | 2nd                 | 3rd                 | 4th  |  |  |
| 17   |                                    | Blend |                   | AFM FP&   |     |                     |                     |      |  |  |
| 18   |                                    | Blend |                   |           |     |                     |                     |      |  |  |
| 19   |                                    | Blend |                   | AFM FP&   |     |                     |                     |      |  |  |
| 20   |                                    | Blend |                   |           |     |                     |                     |      |  |  |
| 21   |                                    | Blend |                   | AFM FP&   |     |                     |                     |      |  |  |
| 22   |                                    | Blend |                   |           |     |                     |                     |      |  |  |
| 23   |                                    | Blend |                   | AFM FP&   |     |                     |                     |      |  |  |
| 24   |                                    | Blend |                   |           |     |                     |                     |      |  |  |
| 25   |                                    | Blend |                   | AFM FP&   |     |                     |                     |      |  |  |
| 26   |                                    | Blend |                   |           |     |                     |                     |      |  |  |
| 27   |                                    | Blend |                   | AFM FP&   |     |                     |                     |      |  |  |
| 28   |                                    | Blend |                   |           |     |                     |                     |      |  |  |
| 29   |                                    | Blend |                   | AFM FP&   |     |                     |                     |      |  |  |
| 30   |                                    | Blend |                   |           |     |                     |                     |      |  |  |
| 31   |                                    | Blend |                   | AFM FP&   |     |                     |                     |      |  |  |
| 32   |                                    | Blend |                   |           |     |                     |                     |      |  |  |
| 33   |                                    | Blend |                   |           |     |                     |                     |      |  |  |
| 34   |                                    | Blend |                   | AFM FP&   |     |                     |                     |      |  |  |
| 35   |                                    | Blend |                   | AFM FP&   |     |                     |                     |      |  |  |
| 36   |                                    | Blend |                   |           |     |                     |                     |      |  |  |

|      | FILL OUT - USE TO SETUP HOSE TABLE |       |                   |           |     |                     | AUTO MAP CHECK LIST |      |  |
|------|------------------------------------|-------|-------------------|-----------|-----|---------------------|---------------------|------|--|
| Hose |                                    | Hose  |                   |           | Pr  | Product Dispense(s) |                     | e(s) |  |
| ID   | FP                                 | Label | AFM Serial Number | AFM Label | 1st | 2nd                 | 3rd                 | 4th  |  |
|      |                                    | Blend |                   |           |     |                     |                     |      |  |
|      |                                    | Blend |                   | AFM FP&   |     |                     |                     |      |  |
|      |                                    | Blend |                   |           |     |                     |                     |      |  |
|      |                                    | Blend |                   | AFM FP&   |     |                     |                     |      |  |
|      |                                    | Blend |                   |           |     |                     |                     |      |  |
|      |                                    | Blend |                   | AFM FP&   |     |                     |                     |      |  |
|      |                                    | Blend |                   |           |     |                     |                     |      |  |
|      |                                    | Blend |                   | AFM FP&   |     |                     |                     |      |  |
|      |                                    | Blend |                   |           |     |                     |                     |      |  |
|      |                                    | Blend |                   | AFM FP&   |     |                     |                     |      |  |
|      |                                    | Blend |                   |           |     |                     |                     |      |  |
|      |                                    | Blend |                   | AFM FP&   |     |                     |                     |      |  |
|      |                                    | Blend |                   |           |     |                     |                     |      |  |
|      |                                    | Blend |                   | AFM FP&   |     |                     |                     |      |  |
|      |                                    | Blend |                   |           |     |                     |                     |      |  |
|      |                                    | Blend |                   | AFM FP&   |     |                     |                     |      |  |
|      |                                    | Blend |                   |           |     |                     |                     |      |  |
|      |                                    | Blend |                   | AFM FP&   |     |                     |                     |      |  |
|      |                                    | Blend |                   |           |     |                     |                     |      |  |
|      |                                    | Blend |                   | AFM FP&   |     |                     |                     |      |  |
|      |                                    | Blend |                   |           |     |                     |                     |      |  |
|      |                                    | Blend |                   | AFM FP&   |     |                     |                     |      |  |
|      |                                    | Blend |                   |           |     |                     |                     |      |  |
|      |                                    | Blend |                   | AFM FP&   |     |                     |                     |      |  |
|      |                                    | Blend |                   |           |     |                     |                     |      |  |
|      |                                    | Blend |                   | AFM FP&   |     |                     |                     |      |  |
|      |                                    | Blend |                   |           |     |                     |                     |      |  |
|      |                                    | Blend |                   | AFM FP&   |     |                     |                     |      |  |

|                         | FILL OUT - USE TO SETUP HOSE TABLE |  |  |         |  |  |  |  |  |
|-------------------------|------------------------------------|--|--|---------|--|--|--|--|--|
| Hose<br>ID <sup>1</sup> |                                    |  |  |         |  |  |  |  |  |
|                         |                                    |  |  | AFM FP& |  |  |  |  |  |
|                         |                                    |  |  | AFM FP& |  |  |  |  |  |

## **Multi-Hose Fueling Position Dispensers**

<sup>1</sup>Each hose must have a unique number (1 - 99).

<sup>2</sup>This is the Fuel Position Label which is the visible number on the outside of the dispenser (1 -2 digits).

<sup>3</sup>The hose label is the grade.

<sup>4</sup>This is the serial number on the Air Flow Meter (1 per dispenser).

<sup>5</sup>This is the AFM label entered in EVR/ISD setup (1 per dispenser and must be in the format shown, e.g., AFM FP<u>1&2</u> - where 1 and 2 refer to the one [or two] numbers on the outside of the dispenser).

<sup>6</sup>After you have entered the contents of columns 1 - 5 into the TLS EVR/ISD hose table setup, you now must follow automap procedure and dispense from each hose. Enter a check in this column following a dispense from the hose.

|            | FILL OUT - USE TO SETUP HOSE TABLE   |  |  |         |  |  |  |  |  |
|------------|--------------------------------------|--|--|---------|--|--|--|--|--|
| Hose<br>ID | FP Label AFM Serial Number AFM Label |  |  |         |  |  |  |  |  |
|            |                                      |  |  | AFM FP& |  |  |  |  |  |
|            |                                      |  |  | AFM FP& |  |  |  |  |  |
|            |                                      |  |  | AFM FP& |  |  |  |  |  |

|            | FILL OUT - USE TO SETUP HOSE TABLE |               |                   |           |                     |  |  |  |  |
|------------|------------------------------------|---------------|-------------------|-----------|---------------------|--|--|--|--|
| Hose<br>ID | FP                                 | Hose<br>Label | AFM Serial Number | AFM Label | Product<br>Dispense |  |  |  |  |
|            |                                    |               |                   | AFM FP&   |                     |  |  |  |  |
|            |                                    |               |                   | AFM FP&   |                     |  |  |  |  |
|            |                                    |               |                   | AFM FP&   |                     |  |  |  |  |

|            | FILL OUT - USE TO SETUP HOSE TABLE   |  |  |         |  |  |  |  |  |
|------------|--------------------------------------|--|--|---------|--|--|--|--|--|
| Hose<br>ID | FP Label AFM Serial Number AFM Label |  |  |         |  |  |  |  |  |
|            |                                      |  |  | AFM FP& |  |  |  |  |  |
|            |                                      |  |  | AFM FP& |  |  |  |  |  |
|            |                                      |  |  | AFM FP& |  |  |  |  |  |

| FILL OUT - USE TO SETUP HOSE TABLE |    |               |                   |           | AUTOMAP<br>CHECK<br>LIST |
|------------------------------------|----|---------------|-------------------|-----------|--------------------------|
| Hose<br>ID                         | FP | Hose<br>Label | AFM Serial Number | AFM Label | Product<br>Dispense      |
|                                    |    |               |                   | AFM FP&   |                          |
|                                    |    |               |                   | AFM FP&   |                          |
|                                    |    |               |                   | AFM FP&   |                          |

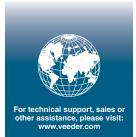

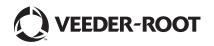